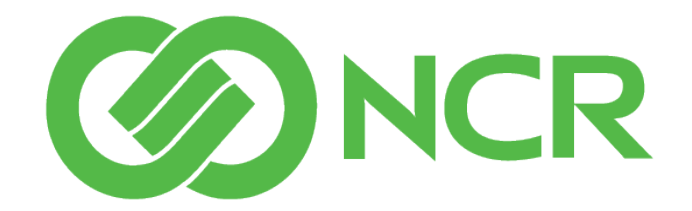

## **NCR CX3 POS (7776)**

## **User Guide**

**7776**

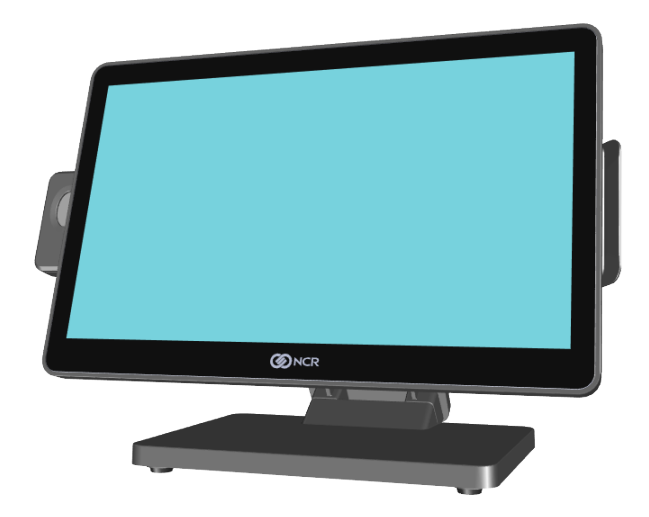

BCC5-0000-5565

Issue E

The product described in this document is a licensed product of NCR Corporation.

NCR is a registered trademark of NCR Corporation. Product Type is a trademark of NCR Corporation in the United States and/or other countries. Other product names mentioned in this publication may be trademarks or registered trademarks of their respective companies and are hereby acknowledged.

The terms HDMI and HDMI High-Definition Multimedia Interface, and the HDMI Logo are trademarks or registered trademarks of HDMI Licensing LLC in the United States and other countries.

Where creation of derivative works, modifications or copies of this NCR copyrighted documentation is permitted under the terms and conditions of an agreement you have with NCR, NCR's copyright notice must be included.

It is the policy of NCR Corporation (NCR) to improve products as new technology, components, software, and firmware become available. NCR, therefore, reserves the right to change specifications without prior notice.

All features, functions, and operations described herein may not be marketed by NCR in all parts of the world. In some instances, photographs are of equipment prototypes. Therefore, before using this document, consult with your NCR representative or NCR office for information that is applicable and current.

Copyright © 2023

By NCR Corporation Global Headquarters 864 Spring St. NW Atlanta, GA 30308 United States All Rights Reserved

# **Preface**

## **Audience**

This book is written for store personnel, system integrators, and field engineers.

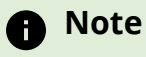

This document is NCR proprietary information and is not to be disclosed or reproduced without consent.

# **Table of Contents**

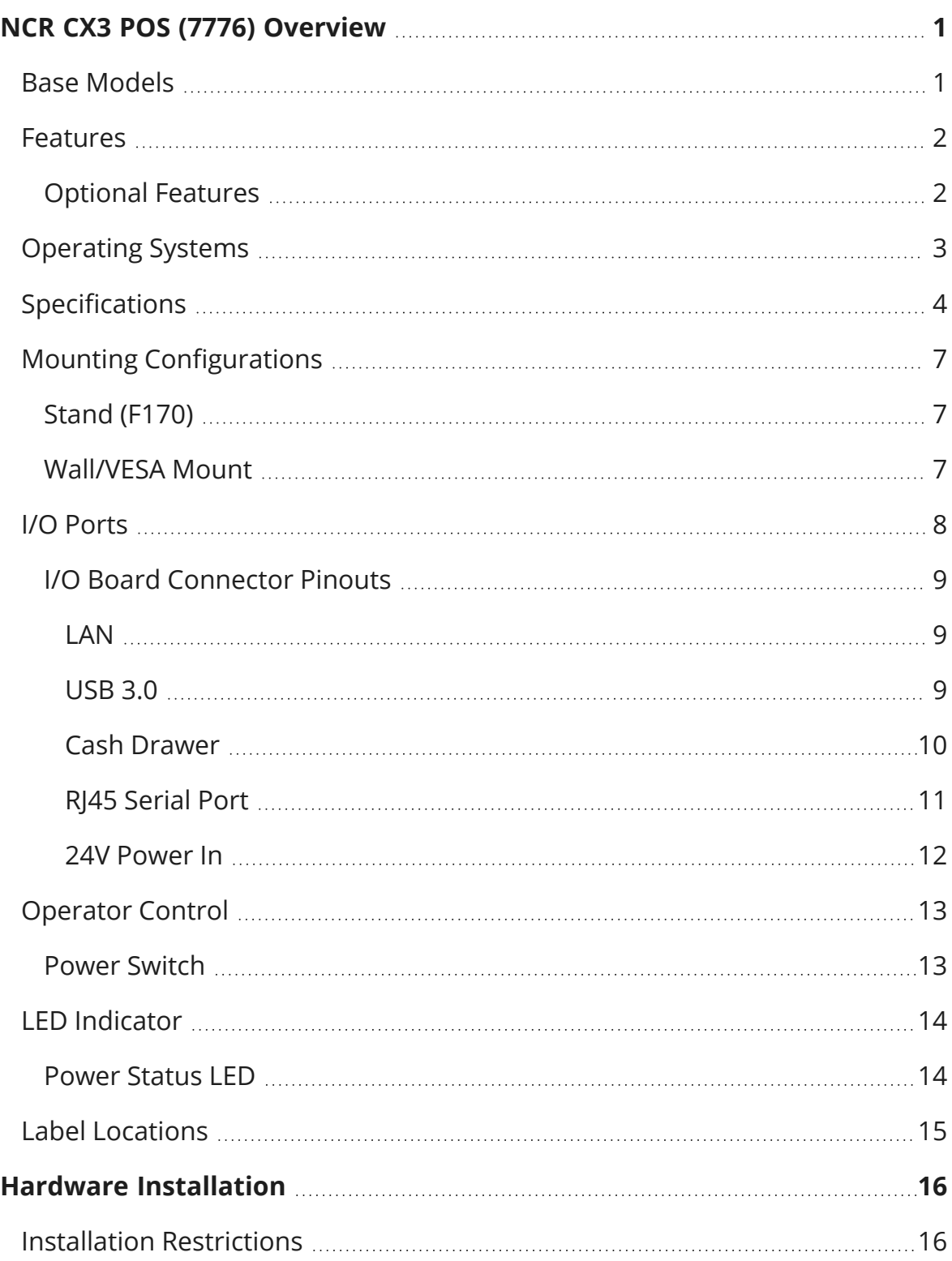

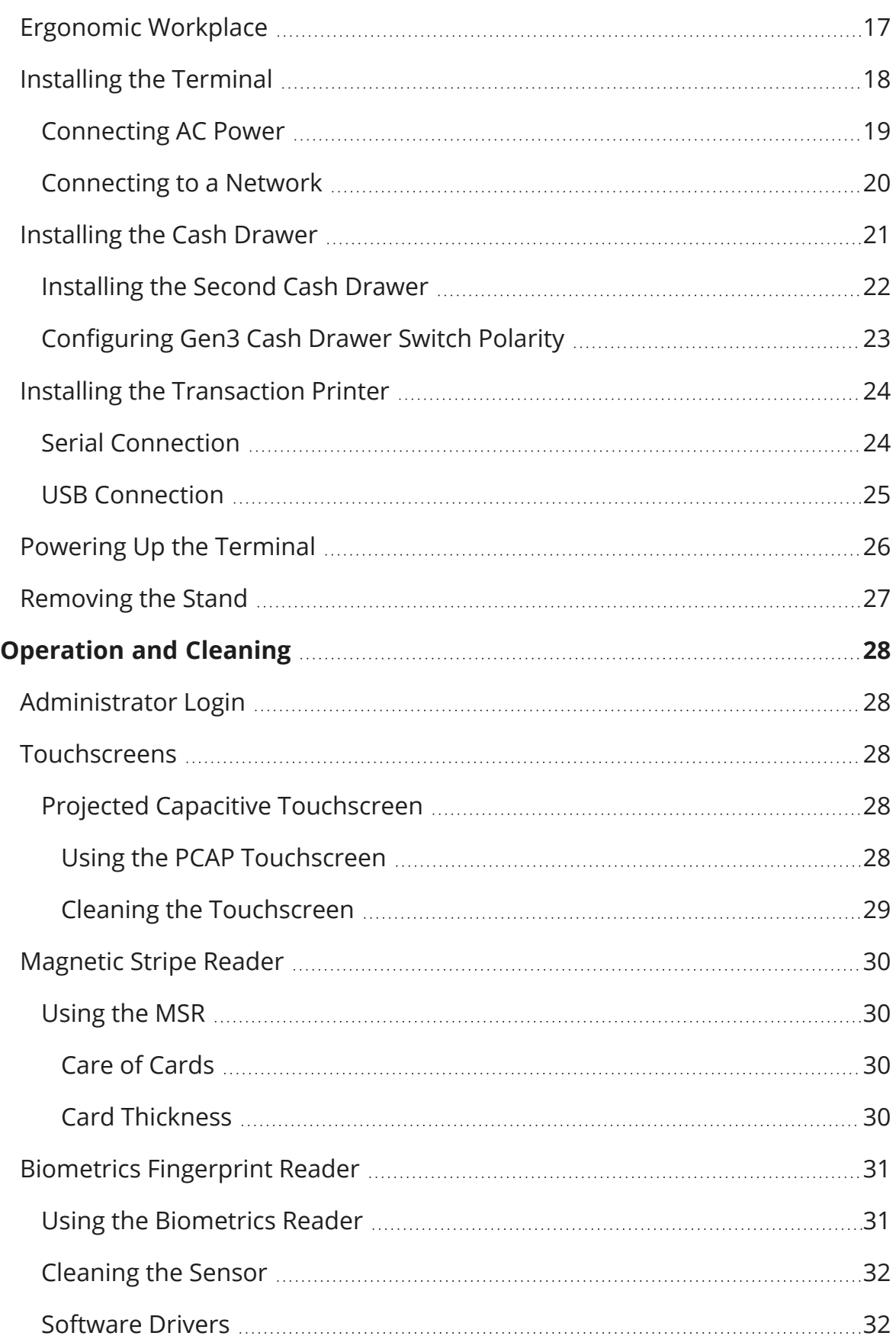

Confidential and proprietary information of NCR. Unauthorized use, reproduction and/or distribution is strictly prohibited.

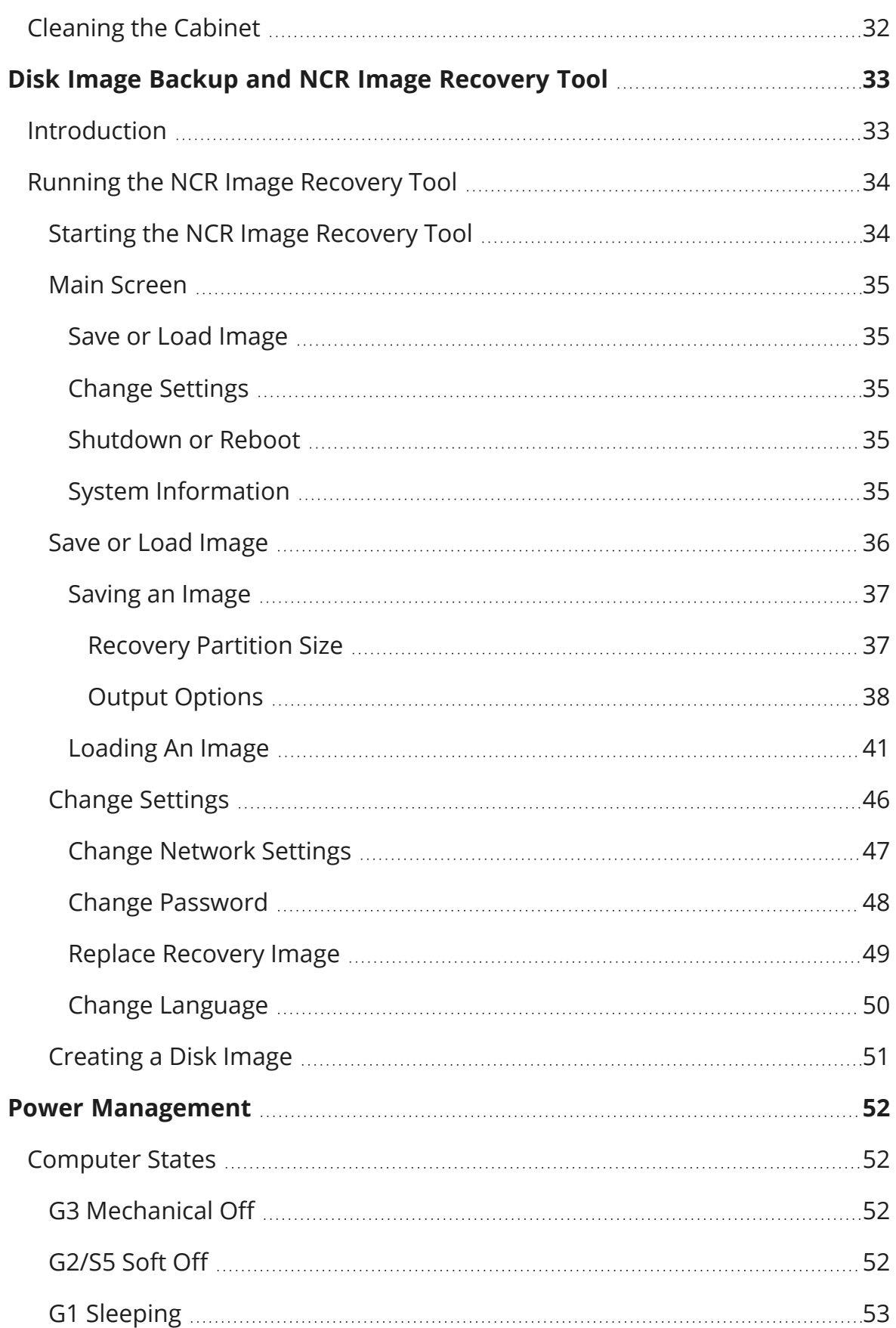

Confidential and proprietary information of NCR. Unauthorized use, reproduction and/or distribution is strictly prohibited.

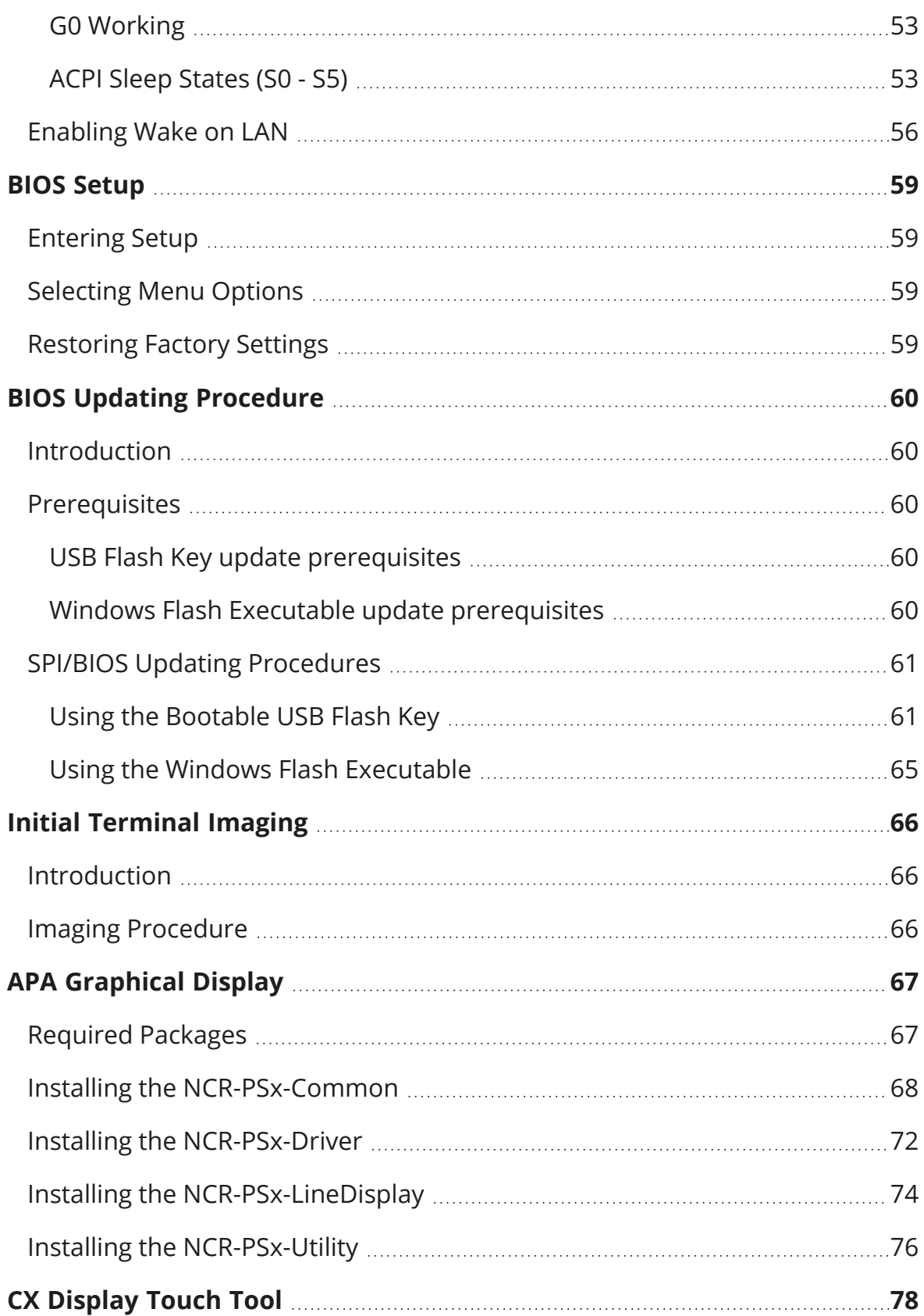

# **Revision Record**

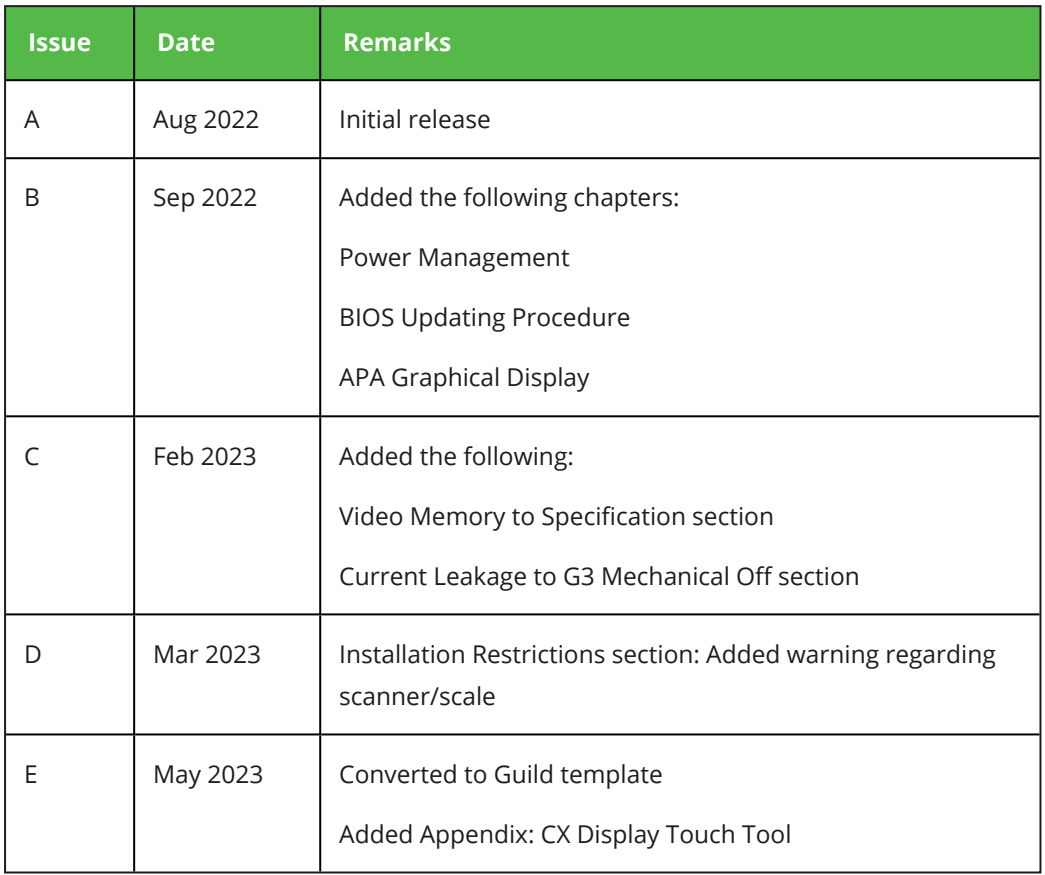

# <span id="page-8-0"></span>**NCR CX3 POS (7776) Overview**

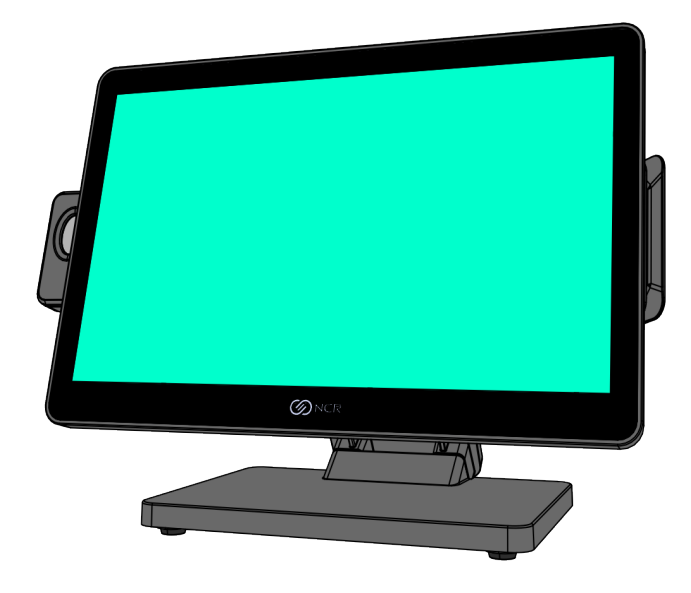

CCP-82107

The NCR CX3 POS (7776) is powered by the 8th Gen Intel® Whiskey Lake U Core<sup>™</sup> SoC i3 and Celeron® BGA on-board processor. The CX3 features a sleek design, packed with superior performance. It comes in a 15.6-inch display with a projected capacitive (PCAP) touchscreen.

## <span id="page-8-1"></span>**Base Models**

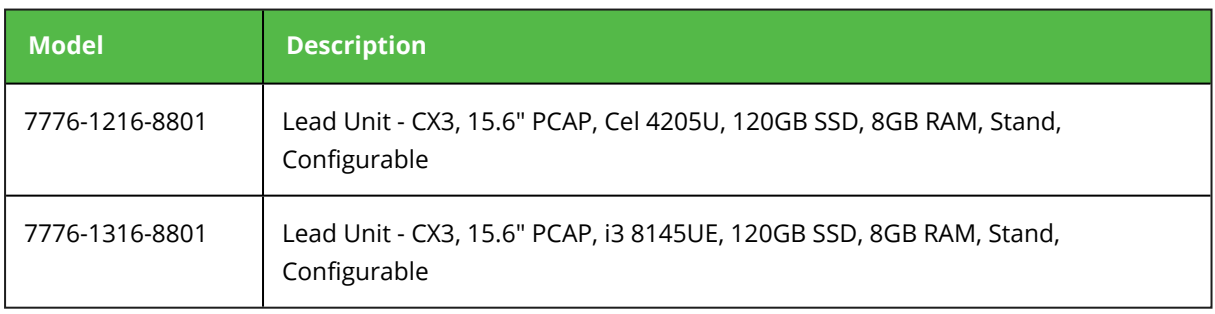

## <span id="page-9-0"></span>**Features**

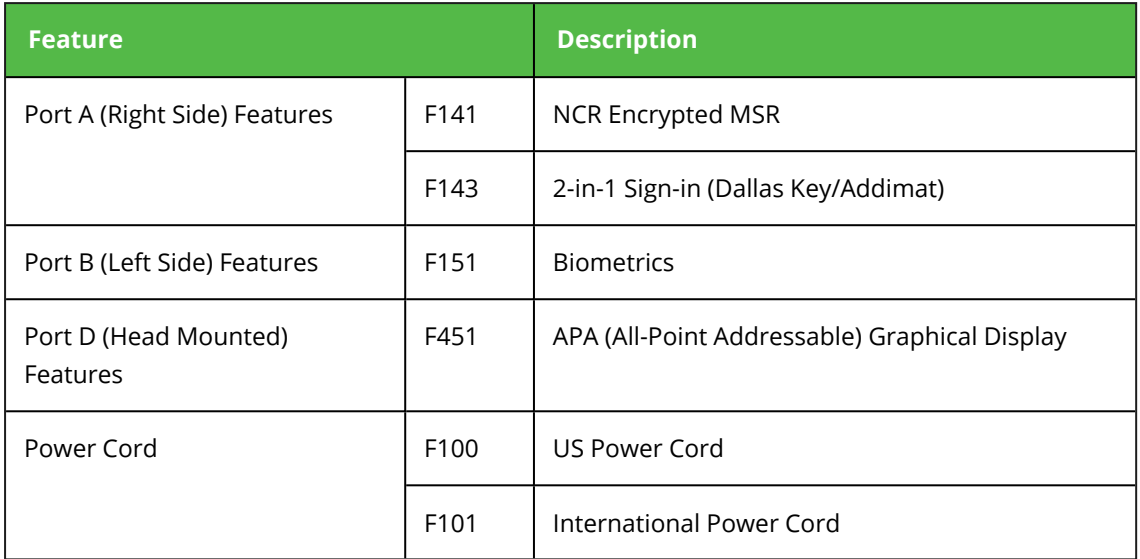

## <span id="page-9-1"></span>**Optional Features**

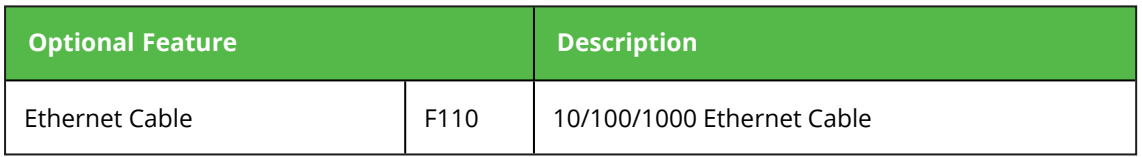

# <span id="page-10-0"></span>**Operating Systems**

The OS image and base platform drivers is pre-loaded on the solid state drive prior to shipment. The POS must be configured with a solid state drive.

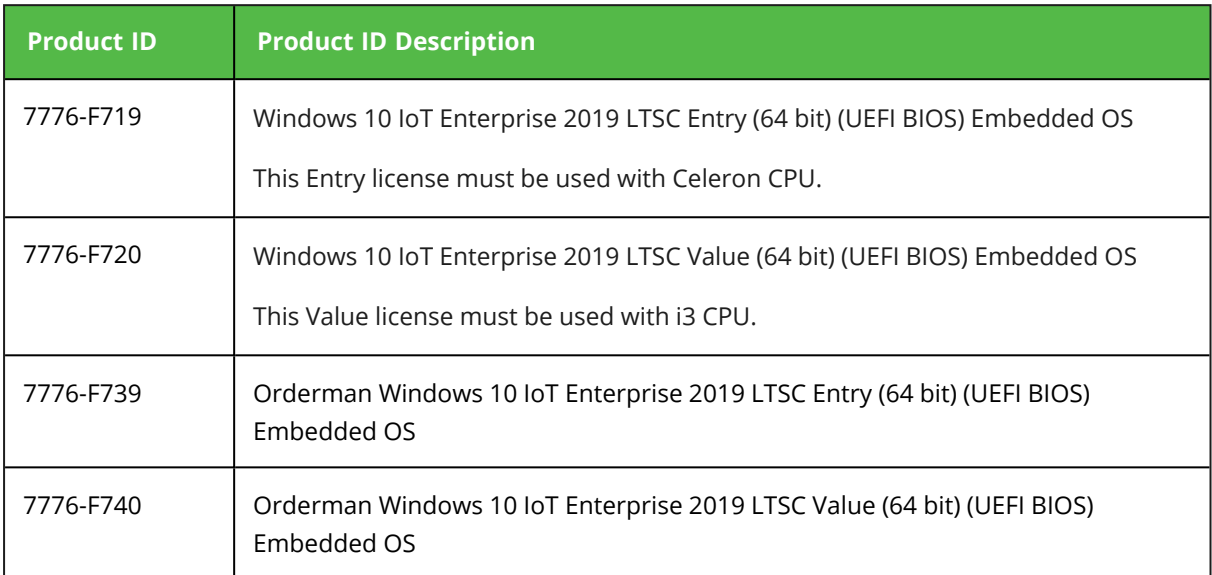

Base client and third-party software are also available on the public NCR Platform Software Website: **[http://www.ncr.com/support/support\\_drivers\\_](http://www.ncr.com/support/support_drivers_patches.asp?Class=External\display) [patches.asp?Class=External\display](http://www.ncr.com/support/support_drivers_patches.asp?Class=External\display)**

# <span id="page-11-0"></span>**Specifications**

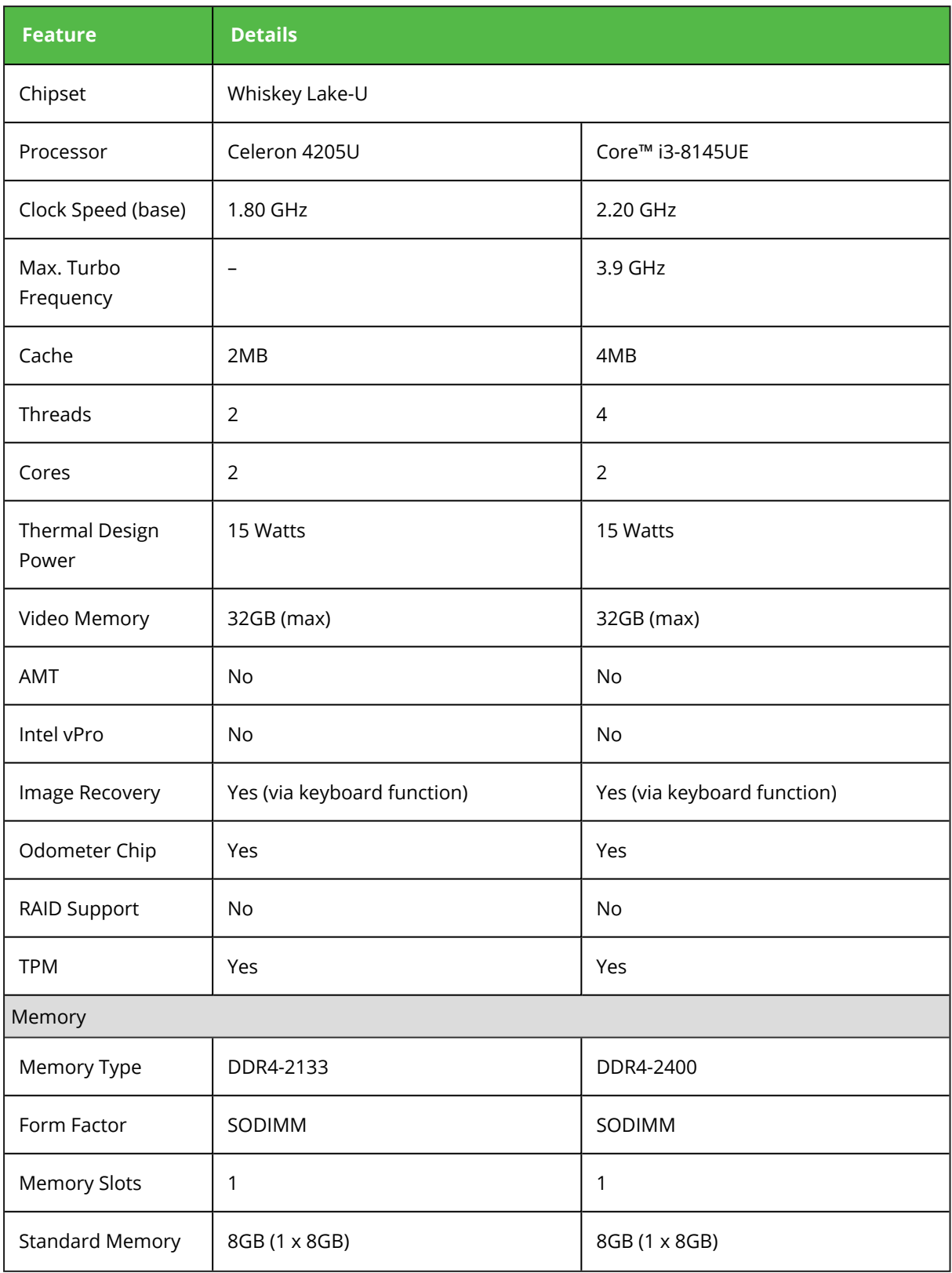

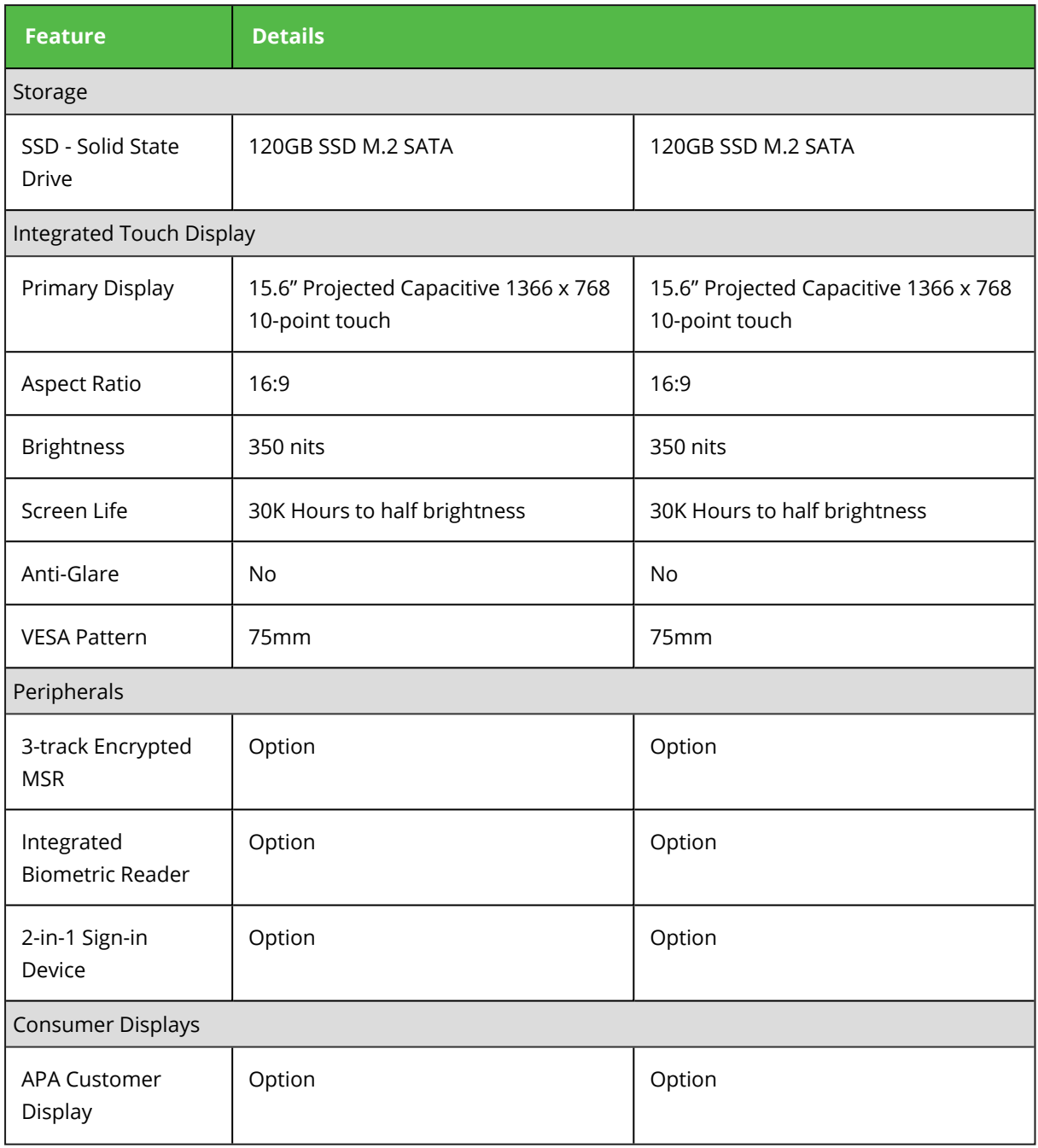

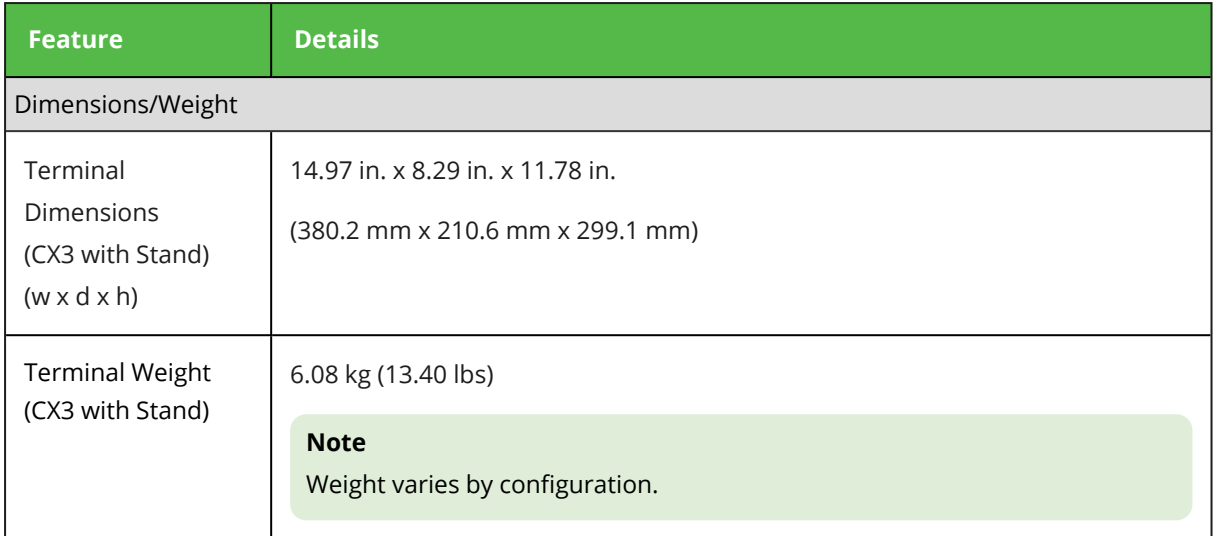

# <span id="page-14-0"></span>**Mounting Configurations**

The following are mounting configuration options for NCR CX3 POS (7776):

- $\bullet$  Stand [\(F170\)](#page-14-1) below
- [Wall/VESA](#page-14-2) Mount below

## <span id="page-14-1"></span>**Stand (F170)**

The NCR CX3 POS (7776) can be mounted on a table top using the stand feature.

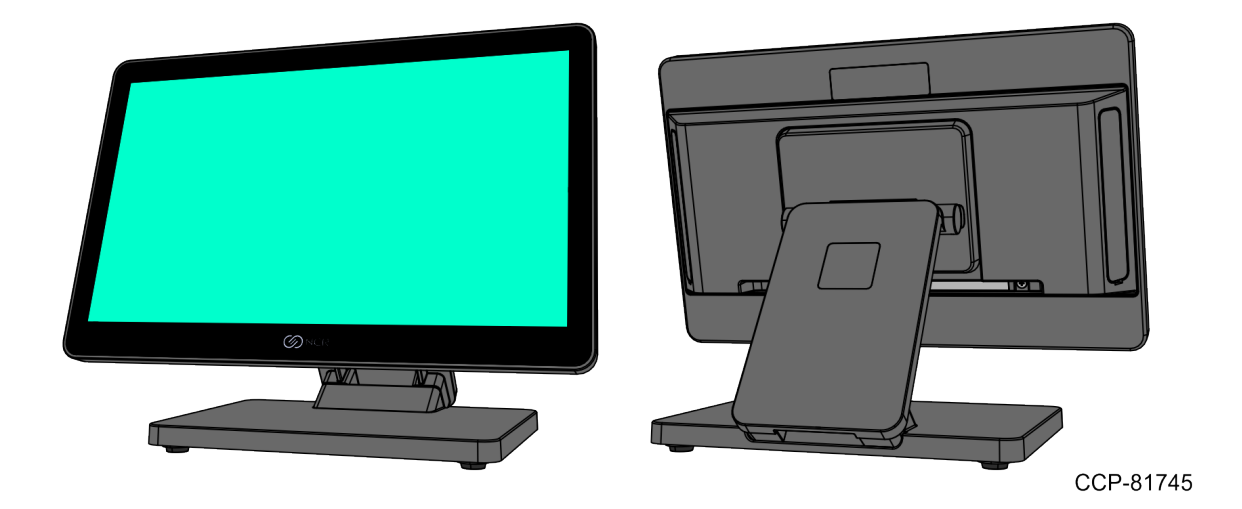

### <span id="page-14-2"></span>**Wall/VESA Mount**

The NCR CX3 POS (7776) can be mounted on a wall or on a VESA display mount. The VESA mounting pattern is 75 mm by 75 mm.

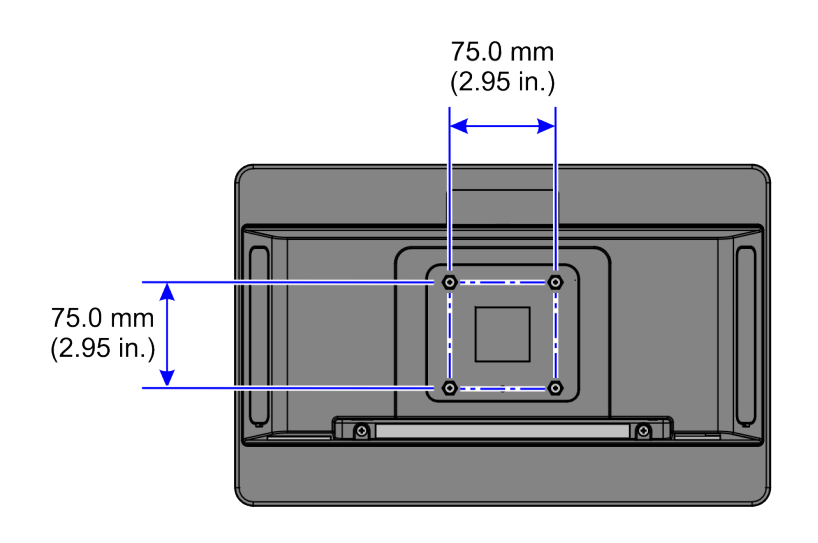

CCP-82113

Confidential and proprietary information of NCR. Unauthorized use, reproduction and/or distribution is strictly prohibited.

## <span id="page-15-0"></span>**I/O Ports**

The following is the default I/O ports for the NCR CX3 POS (7776).

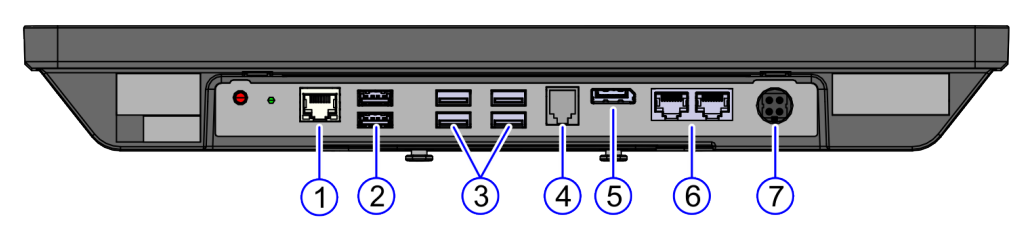

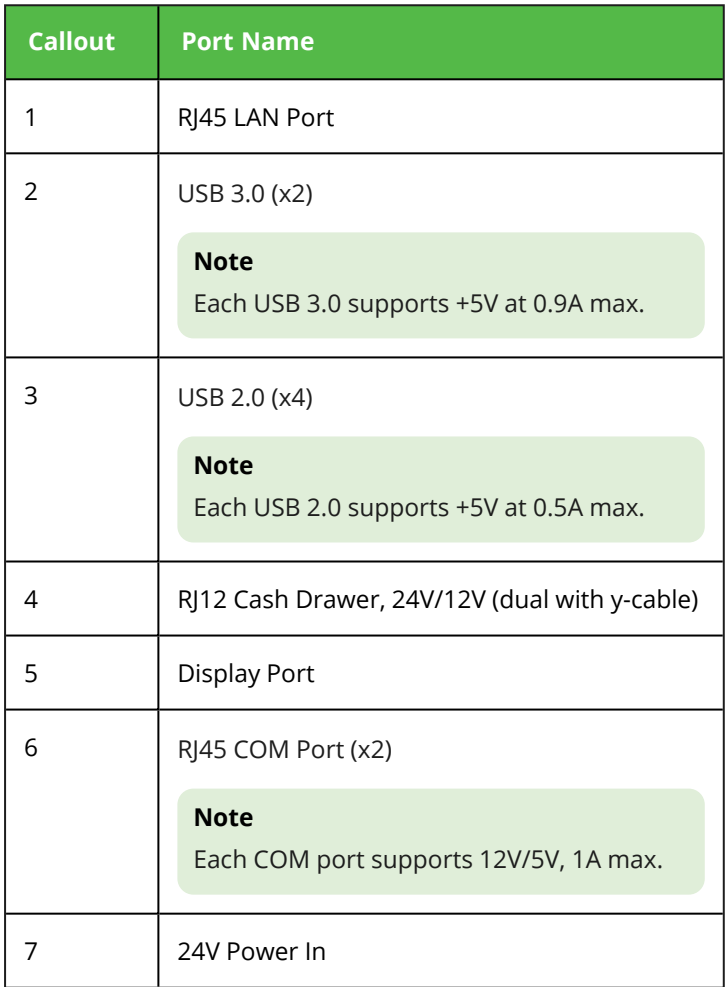

# <span id="page-16-1"></span><span id="page-16-0"></span>**I/O Board Connector Pinouts**

#### **LAN**

The CX3 Motherboard provides 10/100/1000 Base T Ethernet support. The connector features an integrated magnetic module and two LEDs. The LEDs provide speed, and link/activity status.

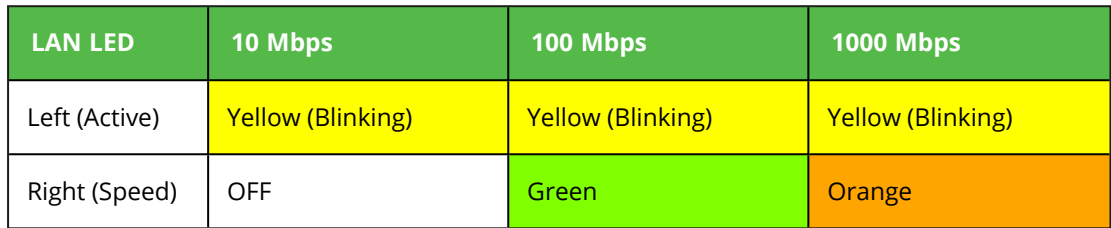

#### <span id="page-16-2"></span>**USB 3.0**

The CX3 Motherboard provides a dual-stack USB 3.0 Type A connector. Each USB 3.0 port is capable of supplying +5V at 0.9A max.

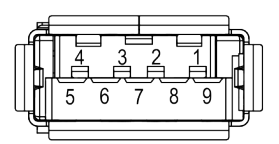

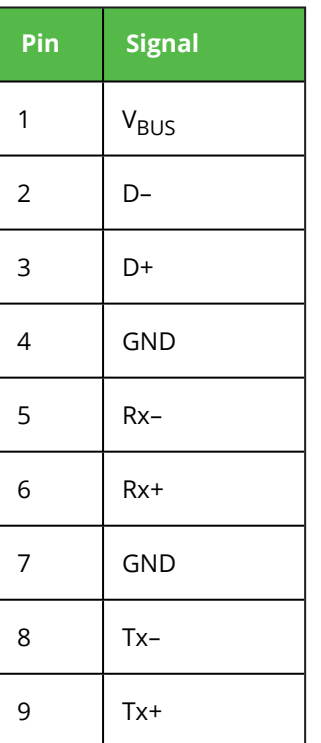

#### <span id="page-17-0"></span>**Cash Drawer**

The CX3 Motherboard provides a single 6-position RJ12 connector.

#### A Note

A Y-cable is required when connecting to any 12V cash drawer or to dual cash drawers.

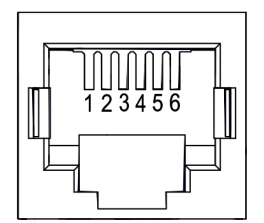

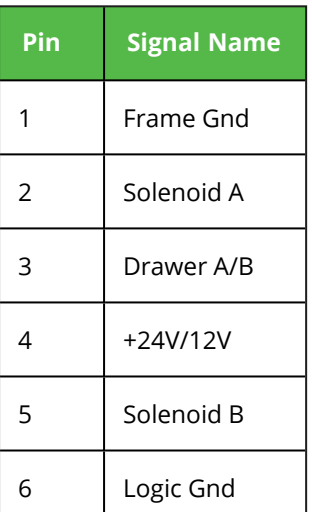

#### <span id="page-18-0"></span>**RJ45 Serial Port**

The CX3 Motherboard provides one dual package RJ45 serial port. The color of the connector is yellow.

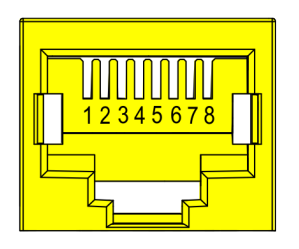

**Pin Signal Name** 1 DSR  $2 \cup DCD$ 3 DTR/5V 4 GND  $5$  RX  $6$  TX 7 CTS 8 RTS/12V

#### <span id="page-19-0"></span>**24V Power In**

The CX3 Motherboard accepts +24V DC voltage input from an external power supply. The Power In connector is a 4-pin DC IN.

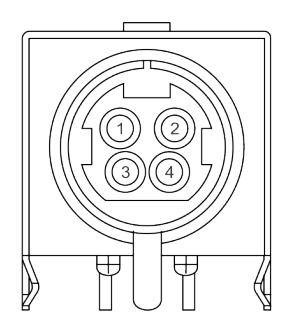

**Pin Signal Name** 1 GND  $2$  24V  $3$  GND 4 24V

# <span id="page-20-0"></span>**Operator Control**

## <span id="page-20-1"></span>**Power Switch**

The Power Switch is located at the bottom of the display. This switch is a momentary contact, push-on-push-off switch.

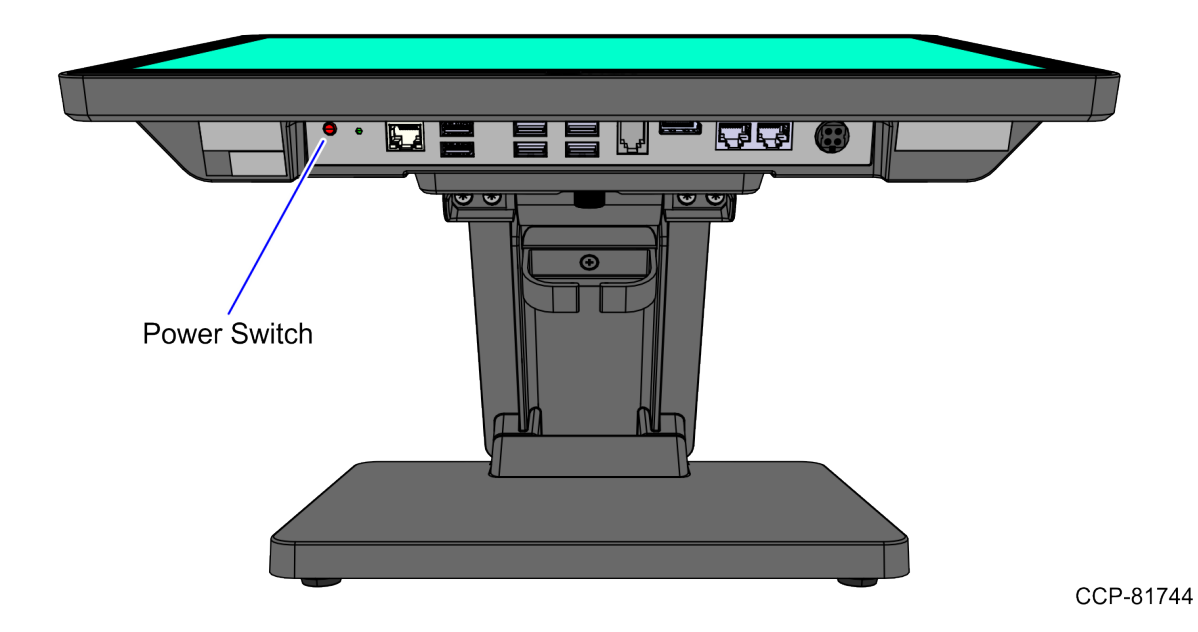

Confidential and proprietary information of NCR. Unauthorized use, reproduction and/or distribution is strictly prohibited.

## <span id="page-21-1"></span><span id="page-21-0"></span>**LED Indicator**

#### **Power Status LED**

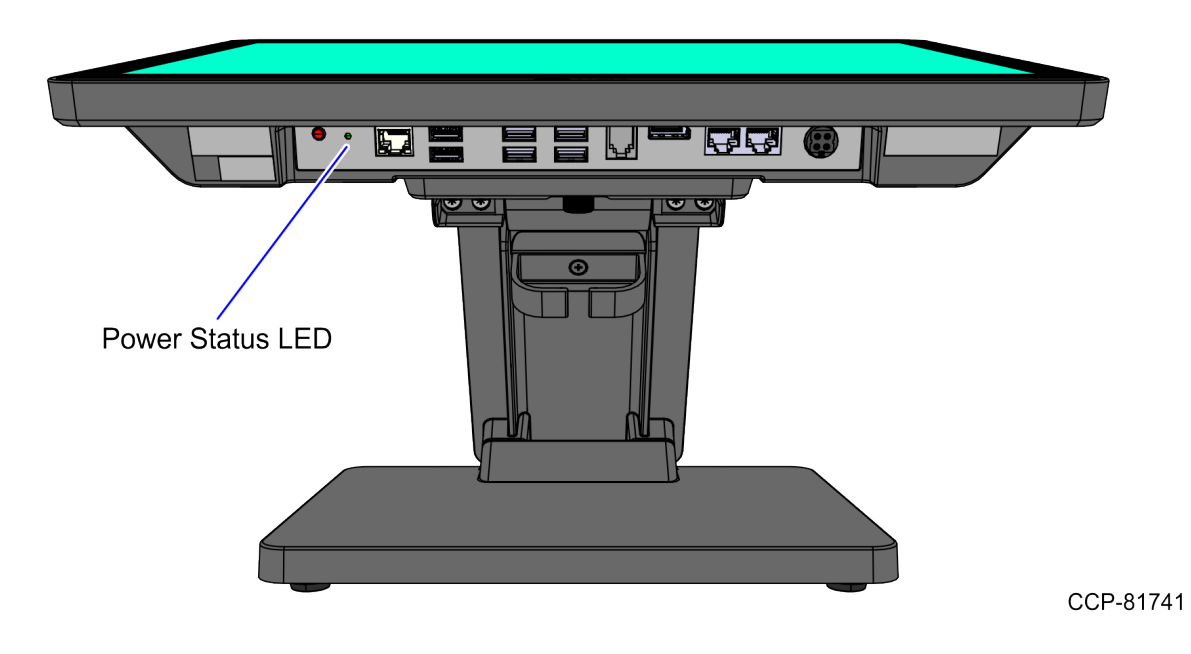

The Power Status LED, located at the bottom of the display, has multiple functions as defined below.

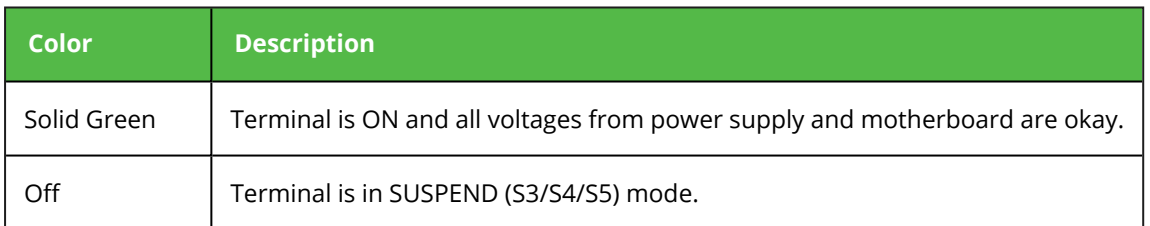

## <span id="page-22-0"></span>**Label Locations**

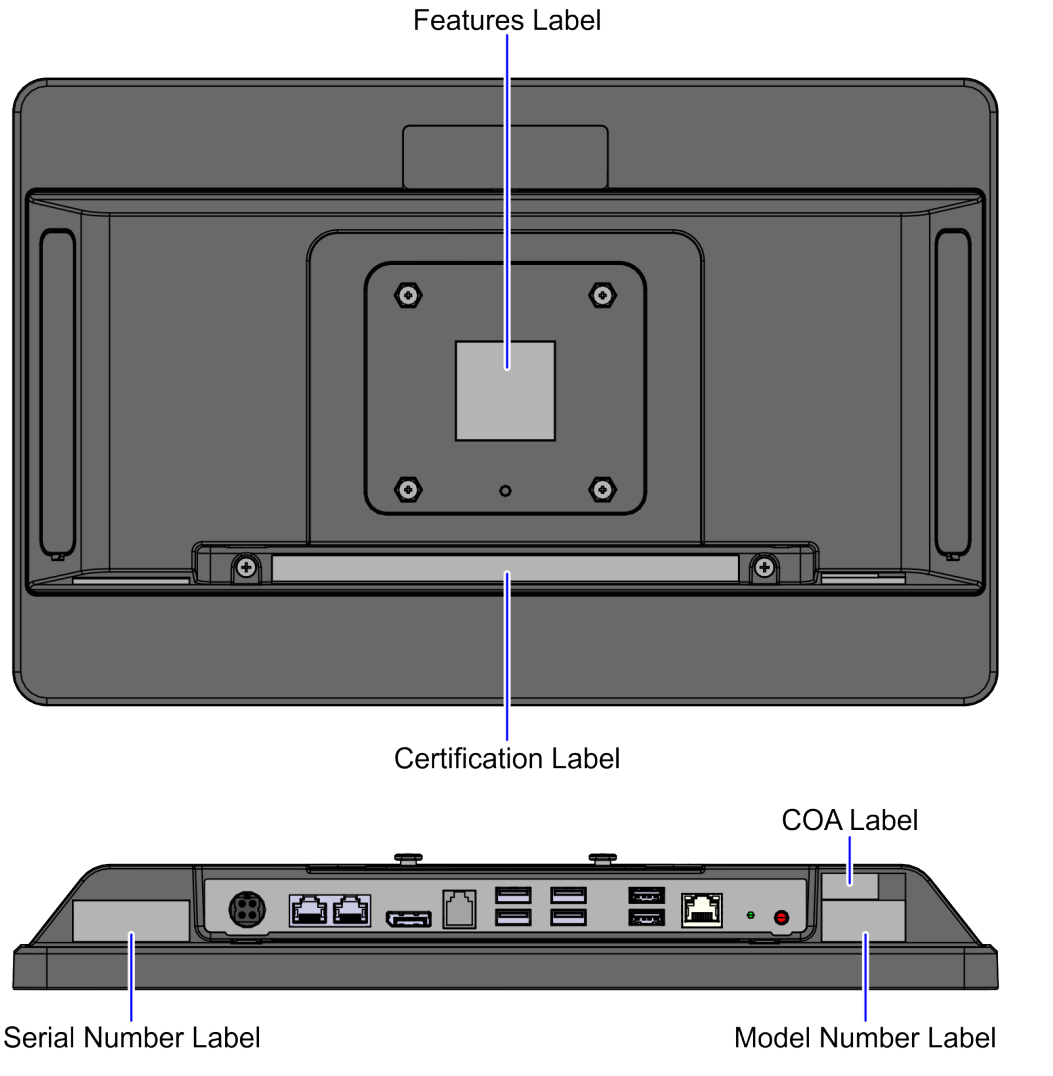

# <span id="page-23-0"></span>**Hardware Installation**

## <span id="page-23-1"></span>**Installation Restrictions**

The NCR CX3 POS (7776) conforms to all applicable legal requirements. To view the compliance statements, see the **NCR POS [Terminals](http://onlinehelp.ncr.com/Retail/SafetyCompliance/B005-0000-1589/Default.htm) Safety and Regulatory [Information](http://onlinehelp.ncr.com/Retail/SafetyCompliance/B005-0000-1589/Default.htm)** (B005-0000-1589).

When installing the terminal, follow these guidelines:

- Install the CX3 near an electrical outlet that is easily accessible. Use the power cord as a power disconnect device.
- Do not permit any object to rest on the power cord. Do not place the CX3 where the power cord can be walked on.
- Before servicing the CX3 terminal, use a grounding strap or touch a grounded metal object to discharge any static electricity from your body.

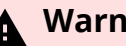

#### **Warning**

This unit contains hazardous voltages and should only be serviced by qualified service personnel.

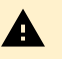

#### **A** Caution

Do not connect or disconnect the transaction printer while the terminal is on. This can result in system or printer damage.

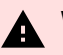

#### **Warning**

The NCR CX3 POS (7776) should not be used with grocery scanners or weighing scanners. Do not connect any scanner/scale unit to the CX3 to avoid damaging the scanner/scale unit.

# <span id="page-24-0"></span>**Ergonomic Workplace**

Due to the high brightness LCD of the NCR CX3 POS (7776) refer to the following recommendations for an ergonomic workstation:

- Avoid direct-glaring and reflective-glaring light. When installed next to windows, position the terminal so it does not reflect the outside light.
- If possible, avoid reflective-glaring light caused by electric light sources.
- Position the terminal to get ideal viewing angles.

# <span id="page-25-0"></span>**Installing the Terminal**

This chapter explains how to perform an "Out-of-box" installation of a CX3 configured with the standard Table-Top Stand and how to connect optional peripheral devices. The standard items included in the box are:

- CX3 POS
- Power Supply
- Power Cord

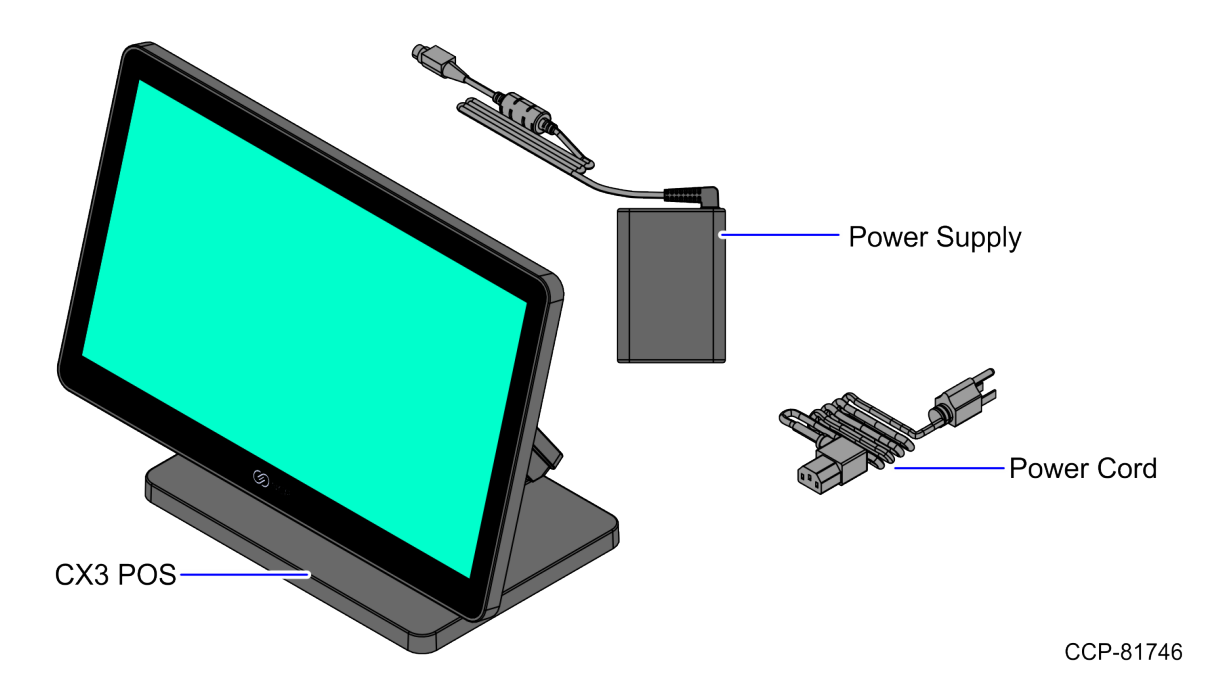

The CX3 comes fully assembled and is ready for use. All that is required to install are the AC Power Cord, LAN Cable, and peripheral device cables.

For more information about the CX3 I/O ports, refer to I/O Ports on [page 8](#page-15-0).

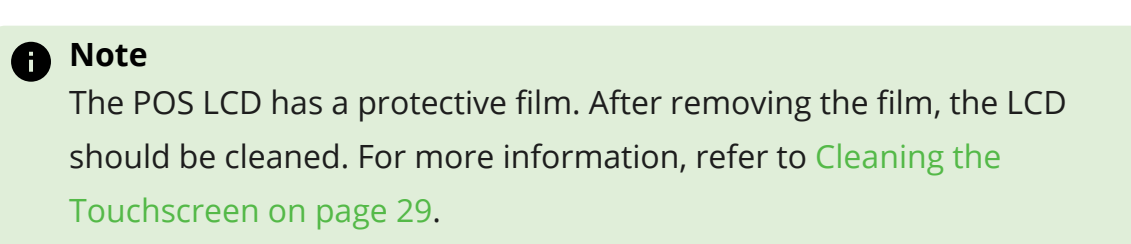

### <span id="page-26-0"></span>**Connecting AC Power**

#### **A** Caution

#### **Do not connect or disconnect the Power Cable from the terminal with the AC Power Cord connected to an AC outlet.** It is

recommended to disconnect the AC Power Cord from the AC outlet and wait 30 seconds before connecting or disconnecting the Power Supply cable from the terminal.

The CX3 receives power from an external 24V power brick.

#### A Caution

The CX3 requires the NCR 24V power supply that is shipped with the terminal. Use of other power bricks may cause damage to the unit.

1. Connect the Power Supply cable to the Power In connector on the terminal.

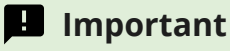

Ensure that the side of the cable overmold that shows an arrow is facing down.

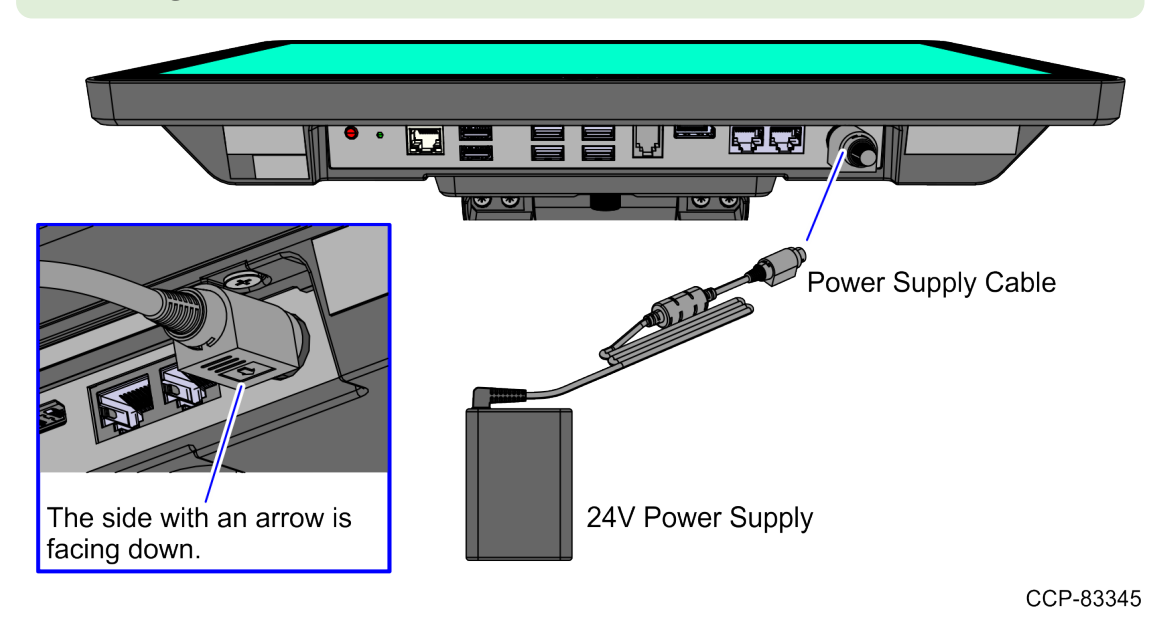

2. Connect the AC Power Cord to the Power Supply and to an AC outlet.

## <span id="page-27-0"></span>**Connecting to a Network**

Most business configurations require the terminal to connect to a network. Connecting to a network enables communicating with other systems and devices also on the network. Depending on business configurations, connecting to a network may allow connection to the Internet.

- 1. Connect the 10/100/1000 Ethernet cable to the LAN connector of the CX3.
- 2. Connect the other end of the 10/100/1000 Ethernet cable to a network hub.

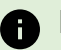

#### A Note

Consult with your business Information Technology (IT) representative to determine the available connection and to locate the network hub.

# <span id="page-28-0"></span>**Installing the Cash Drawer**

**A** Note

The Cash Drawer can be connected to the Cash Drawer connector on the terminal or to a transaction printer.

# The following example shows the NCR 7199 printer.**BILBI** Cash Drawer Cable CCP-81748 Cash Drawer Cable CCP-81749

Confidential and proprietary information of NCR. Unauthorized use, reproduction and/or distribution is strictly prohibited.

## <span id="page-29-0"></span>**Installing the Second Cash Drawer**

The CX3 supports a 2-drawer configuration with a Dual Cash Drawer Cable. Connect this cable to the terminal or to a transaction printer cash drawer connector.

The following table provides two versions of the Dual Cash Drawer Cable.

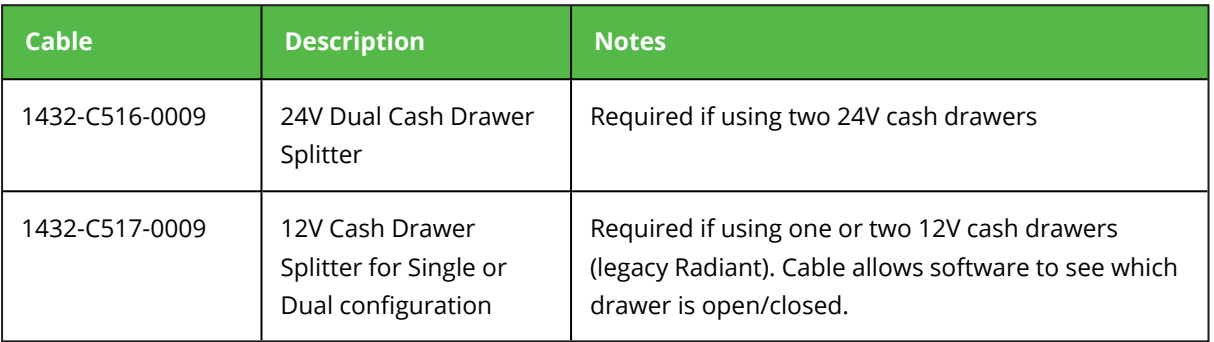

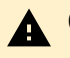

#### **A** Caution

The two cables look very similar. Make sure you use the correct one. Connecting the wrong cable can cause system damage. To identify the cable part number, check the label attached to the cable.

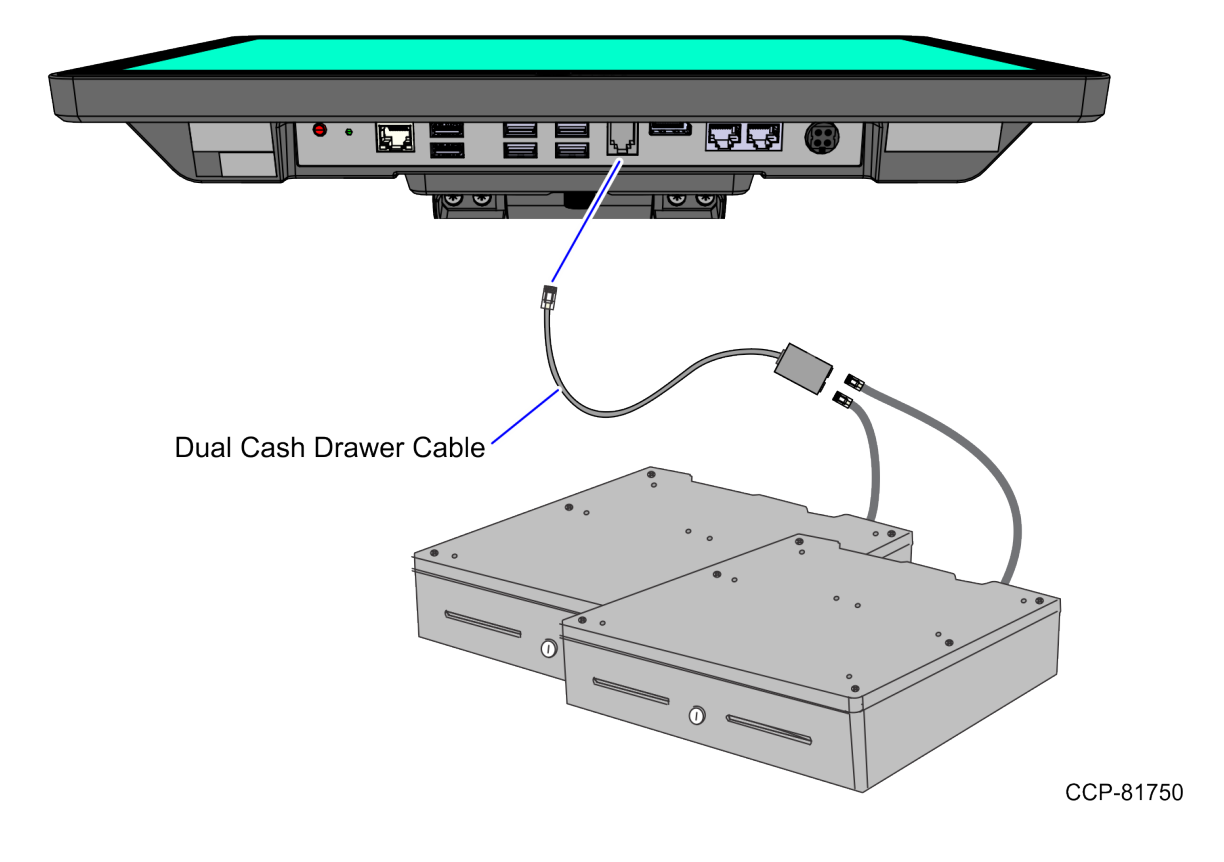

Confidential and proprietary information of NCR. Unauthorized use, reproduction and/or distribution is strictly prohibited.

## <span id="page-30-0"></span>**Configuring Gen3 Cash Drawer Switch Polarity**

Hospitality (HSR) Cash Drawers all use 12V coils with *Normally Open* detection switches. Gen3 Hospitality platform software defaults its open/close sense settings to this configuration. To use a drawer with *Normally Closed* detection switches (e.g. Retail 24V drawer), the sense settings can be reversed through registry settings. To reverse the sense settings, follow these steps:

#### **For Cash Drawer 1**

- 1. Create a new DWORD registry value at HKLM/Software/Radiant/Platform/CashDrawer/ReverseOpenDetect1
- 2. Set the value of the new DWORD to 1

#### **For Cash Drawer 2**

- 1. Create a new DWORD registry value at HKLM/Software/Radiant/Platform/CashDrawer/ReverseOpenDetect2
- 2. Set the value of the new DWORD to 1

## <span id="page-31-0"></span>**Installing the Transaction Printer**

#### **Warning**

Do not hot plug the printer when connecting the POS terminal. Always power down the POS prior to connecting the printer to prevent damage to the POS and/or printer.

Connect the USB Printer Interface Cable or the Serial Cable to the printer and to the terminal, depending on the connection type.

## <span id="page-31-1"></span>**Serial Connection**

#### **A** Note

The following example shows the NCR 7199 printer.

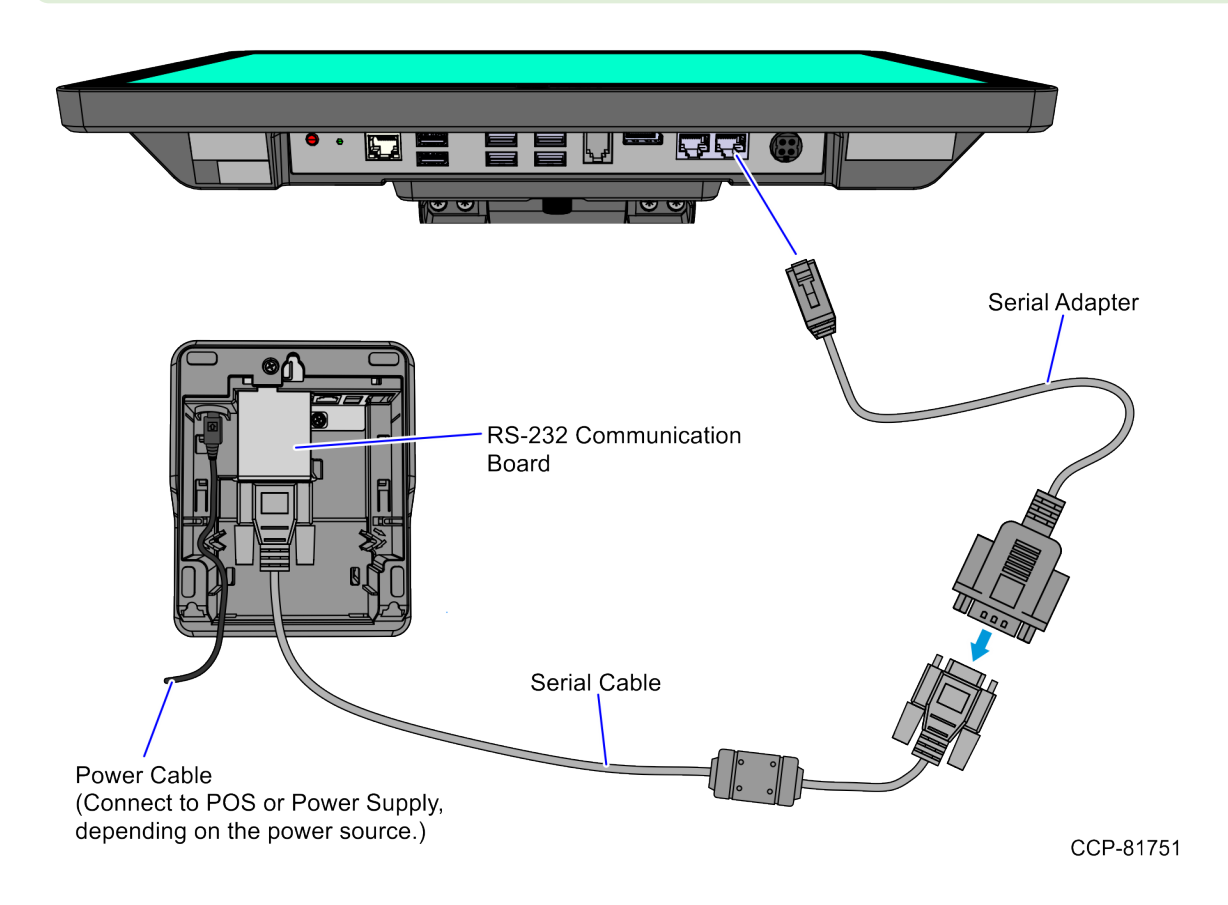

The following table provides two versions of the Printer Adapter to convert RJ45 to Hospitality RJ12.

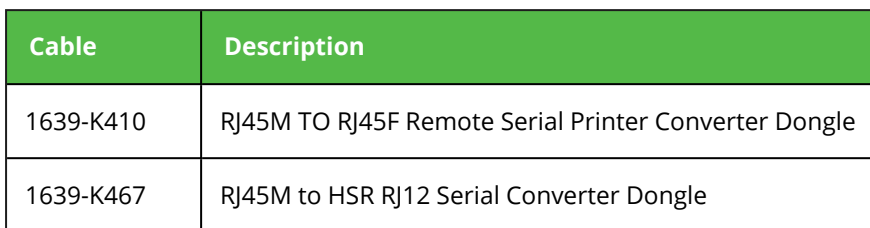

## <span id="page-32-0"></span>**USB Connection**

#### **A** Note

The following example shows the NCR 7199 printer.

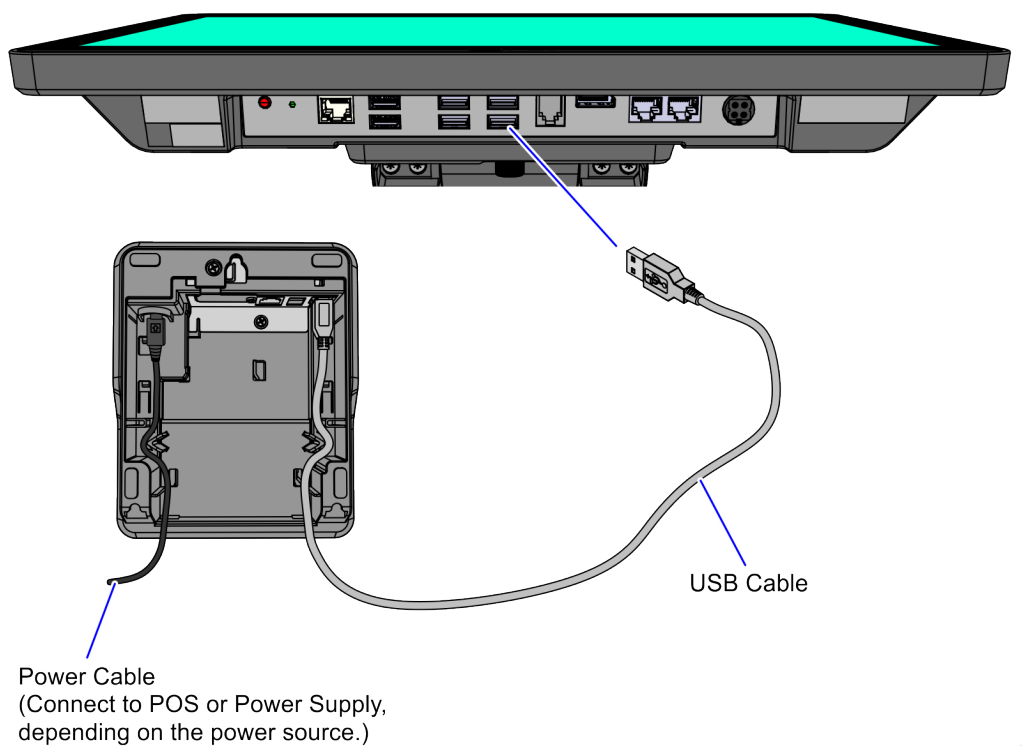

# <span id="page-33-0"></span>**Powering Up the Terminal**

1. After installing the terminal, power up the system by pressing the **Power Switch**, which is located at the bottom of the display.

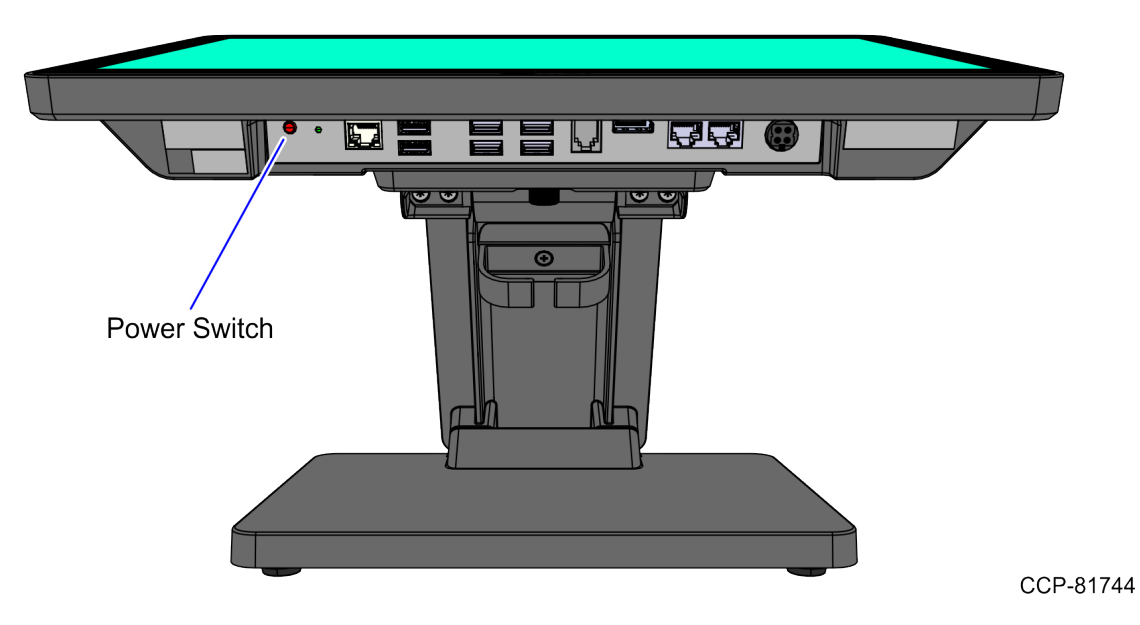

The system installs the system devices, system settings, and then reboots to continue setup.

- 2. Complete the System Setup. This varies depending on the operating system, but the following is typical:
	- Starting Windows
	- Preparing the computer for first time
	- Checking video performance
- 3. Accept the **License Terms Agreement**.

#### **A** Note

Depending on the installed operating system and the selected settings, the time it takes to boot up varies.

## <span id="page-34-0"></span>**Removing the Stand**

1. Lay the Terminal face down on a flat surface.

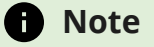

Always use a soft material (cloth or foam) to protect the display screen when placing the terminal face down.

2. Loosen the thumbscrew.

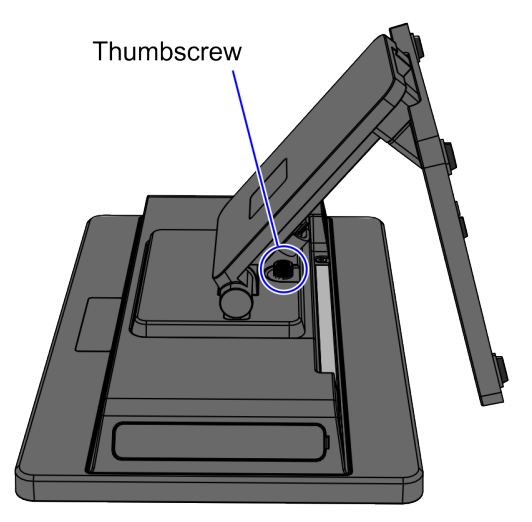

CCP-82120

3. Slide the Stand in the direction shown to unhook it from the Terminal.

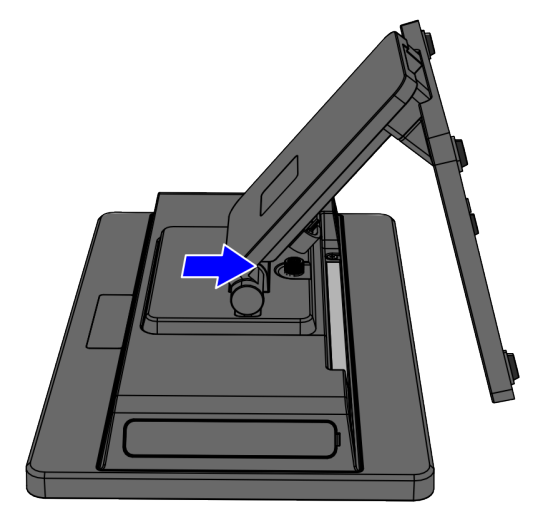

# <span id="page-35-0"></span>**Operation and Cleaning**

# <span id="page-35-1"></span>**Administrator Login**

In order to install certain software on the terminal you may need Administrator rights.

*Username*: **NCR**

<span id="page-35-2"></span>*Password*: **NCR** (Password is case sensitive.)

## **Touchscreens**

<span id="page-35-3"></span>The NCR CX3 POS (7776) has a Projected Capacitive (PCAP) Touchscreen.

## **Projected Capacitive Touchscreen**

The active surface of PCAP touchscreens is not directly touched and does not wear off by normal use because it is located on the back side of the touchscreen, instead of the front side. Therefore, the NCR CX3 POS (7776) can be used in severe environmental conditions.

#### <span id="page-35-4"></span>**Using the PCAP Touchscreen**

To use the PCAP touchscreen, do any of the following:

- Use a single finger to resemble the left mouse button.
- Use two fingers to zoom IN (fingers brought together) or zoom OUT (fingers pulled apart).
- Use a circular motion with your finger to rotate an element on the screen. This function must be supported by either the Operating System or the application.
#### **Cleaning the Touchscreen**

Touchscreens can be effectively cleaned with water or up to 70% isopropyl alcohol solution. Follow these steps to avoid damage to the touchscreen:

#### **Warning**

Do not use sharp objects to clean around the edges of the touchscreen. Do not use abrasive cleaners (powders) or abrasive cleaning materials (scrub brush, scouring pad).

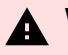

#### **Warning**

Do not use Windex or any similar alkaline (weak base) cleaner as it can degrade the anti-glare coating.

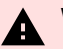

#### **Warning**

Do not apply any cleaning products directly to the screen. Do not soak the cloth: wring it out before use.

- 1. Clean the screen using a non-abrasive cloth (microfiber cleaning cloth or cloth towel) and water.
- 2. Dry the screen with another soft cloth.
- 3. Do not apply any cleaning products directly to the screen. Do not soak the cloth: wring it out before use.
- 4. Clean the screen further using a cloth dampened with isopropyl alcohol solution, or using pre-packaged wipes.
- 5. Ensure that the glass and screen edges are completely dry before using the unit.

## **Magnetic Stripe Reader**

The Magnetic Stripe Reader (MSR) for the CX3 is ISO 3-Track (Encrypted).

The card reading is bi-directional and can be mounted on Port A (right side) of the display.

## **Using the MSR**

Swipe the card through the slot in the MSR in a quick and steady movement. The magnetic stripe must be facing up and with the stripe in the slot.

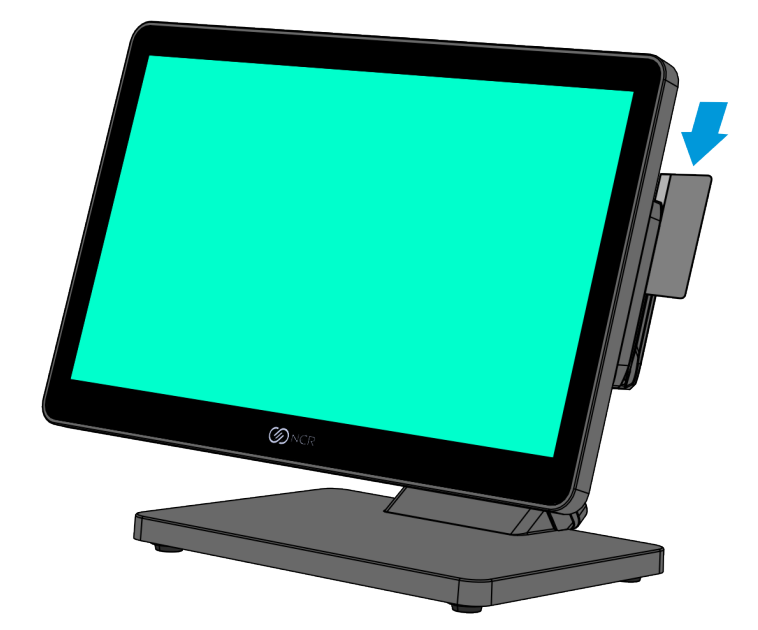

CCP-81753

#### **Care of Cards**

- Cards should never come in contact with liquids.
- Cards should never be bent or folded in any way.
- Cards should never come in close proximity to a magnetic field.

#### **Card Thickness**

The MSR module accepts standard cards within the thickness range of 0.68–0.84 mm.

## **Biometrics Fingerprint Reader**

High quality fingerprint templates are imperative for the security of the biometric security system. Low quality fingerprint templates can impact future read rates. Therefore, using the Biometrics Module must be done very carefully. Inexperienced users who are using the module for the first time must be assisted (guided) by an administrator or experienced user.

## **Using the Biometrics Reader**

Place your thumb/finger flat and straight on the sensor. Try to place your thumb/finger on the sensor in the same angle every time.

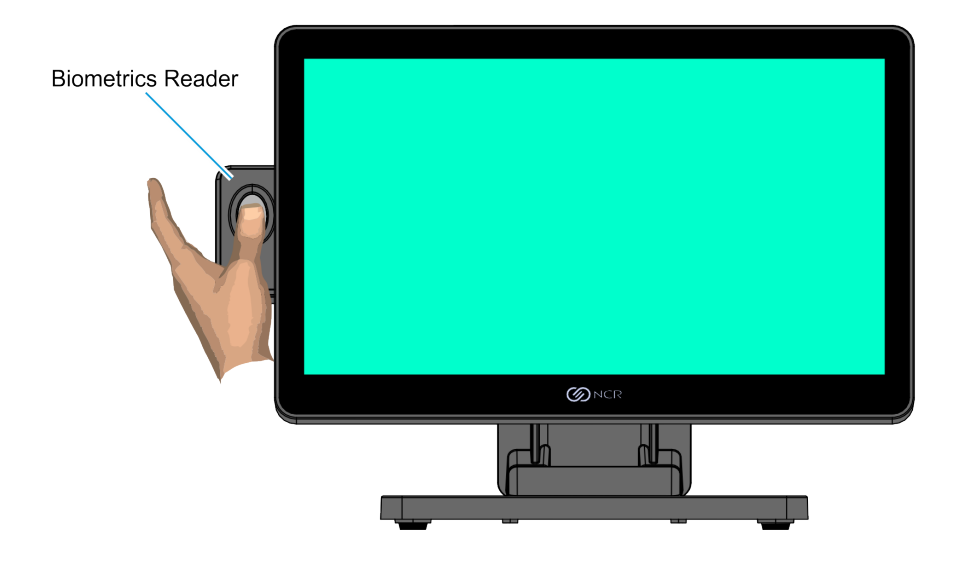

CCP-81754

Under normal usage conditions, dirt, residue, oils, and other materials can accumulate on users' fingers. This can possibly cause poor collection of fingerprint data, which can cause performance degradation. For best results, it is recommended that users keep their fingers relatively clean and free of residues to avoid altering the sensor performance.

Scotch tape can be used to clean fingers. Stick the tape to the finger and then pull it off.

### **Cleaning the Sensor**

Before each authentication, it is recommended that the user first clean the sensor. Place adhesive tape onto the sensor and then pull it off. This assures that residue from previous use is removed.

#### **A** Caution

Do not use abrasive materials to clean the sensor.

### **Software Drivers**

The CX3 biometrics reader is a digitalPersona U.ARE.U 4500 Module. Please visit the Crossmatch website for drivers and application developer tools.

**<https://www.crossmatch.com/company/support/request/>**

## **Cleaning the Cabinet**

To clean the cabinet of the NCR CX3 POS (7776), follow these steps:

1. Disconnect the unit from the AC outlet.

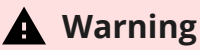

Do not use alcohol (methyl, ethyl, or isopropyl) or any strong dissolvent. Do not use thinner or benzene, abrasive cleaners (powders), abrasive cleaning materials (scrub brush, scouring pad), or compressed air. Do not use any other types of cleaners such as vinegar, solvents, degreasers, or ammonia-based cleaners. These can damage the unit.

2. Wipe the cabinet using non-abrasive cloth (microfiber cleaning cloth or cloth towel) dampened with soap and water solution.

#### **Warning**

Avoid getting liquids inside the unit. If liquid does get inside, have a qualified service technician check it before you power it on again.

- 3. Wipe the cabinet using a clean and dry lint-free cloth.
- 4. Remove external dust around the cooling vents.

# **Disk Image Backup and NCR Image Recovery Tool**

## **Introduction**

This section discusses procedures on how to backup or recover the POS image. The terminal has a recovery tool that performs a complete backup of the whole HDD/SSD. This includes the operating system, all files, data, and the database itself if it is installed on the HDD/SSD, making an exact duplicate of everything contained on the terminal.

The NCR Image Recovery Tool uses the Windows Image (.WIM) file format to store the OS image. This is a file-based format for use with the ImageX and DISM tools that Microsoft created for use with Windows Vista and later OS versions. The format can also be used to capture and restore XP-based OS images. More information on the ImageX tool and .WIM format can be found at: **[http://technet.microsoft.com/en-us/library/cc722145\(WS.10\).aspx](http://technet.microsoft.com/en-us/library/cc722145(WS.10).aspx)**

The NCR Image Recovery Tool is designed to create a complete backup or to restore a POS image.

The NCR Image Recovery Tool offers the following functions and features:

- Multi-language support for the following languages: EN, DE, FR, IT, ES
- Check and Repair Disk
- Backup the System
- Restore the System to a previous state
- Password Protection
- Network support

You can save and restore your backup from different storage devices or network:

- Network
- USB Drive
- Hard Drive/Solid State Device (if present on the terminal)

## **Running the NCR Image Recovery Tool**

### **Starting the NCR Image Recovery Tool**

#### **A** Note

The NCR CX3 POS (7776) does not include an Image Recovery Button.

- 1. Ensure that the terminal is OFF.
- 2. Apply power to the terminal.
- 3. During boot, press and hold **F9** until the NCR logo flashes on the screen.

### **Main Screen**

When the terminal boots the *Main Screen* is displayed.

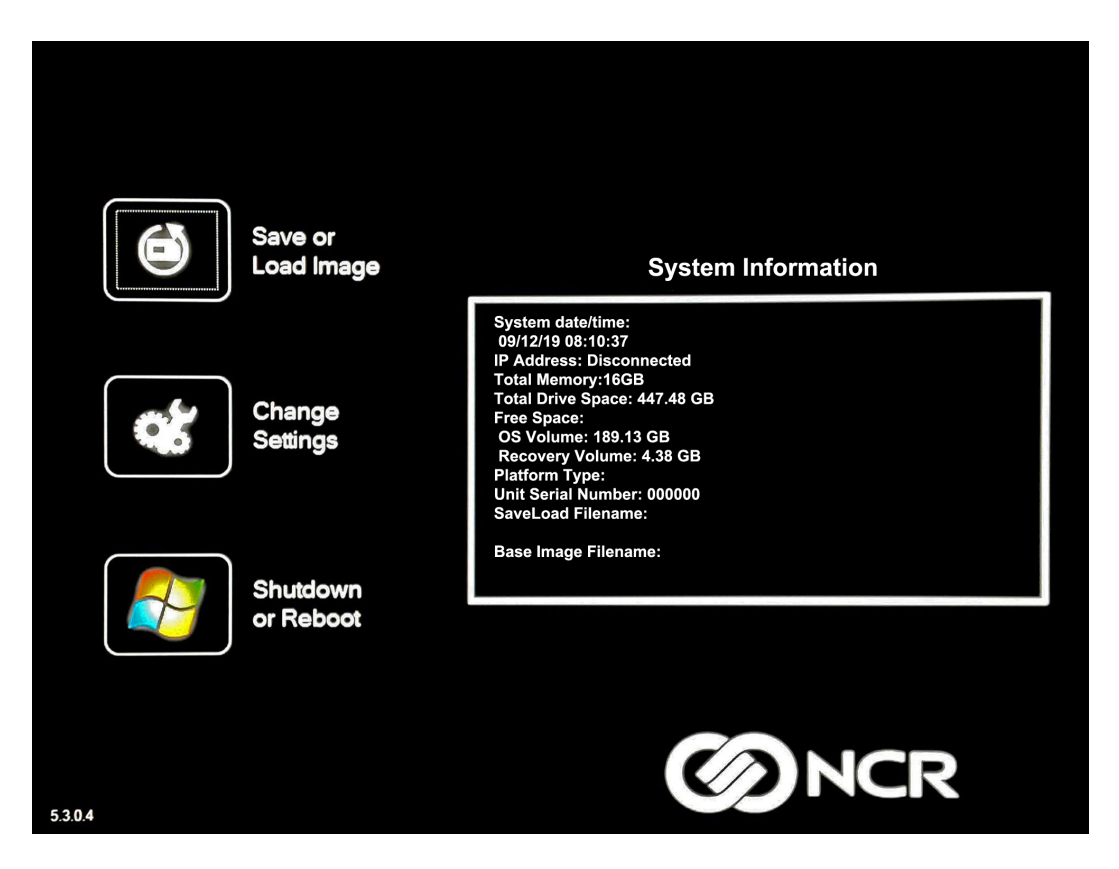

#### **Save or Load Image**

This button opens the *Backup and Recovery* screen.

#### **Change Settings**

This button opens a dialog screen to let you set or change the password and configure the network settings.

#### **Shutdown or Reboot**

This button opens the screen to properly *Shutdown* and *Reboot* the POS.

#### **System Information**

This is where useful information of the POS is displayed, such as Serial Number and Image Names.

### **Save or Load Image**

This function is used to either *Save* or *Load* an image from a storage device or network.

1. On the *Main Screen*, select Save or Load Image.

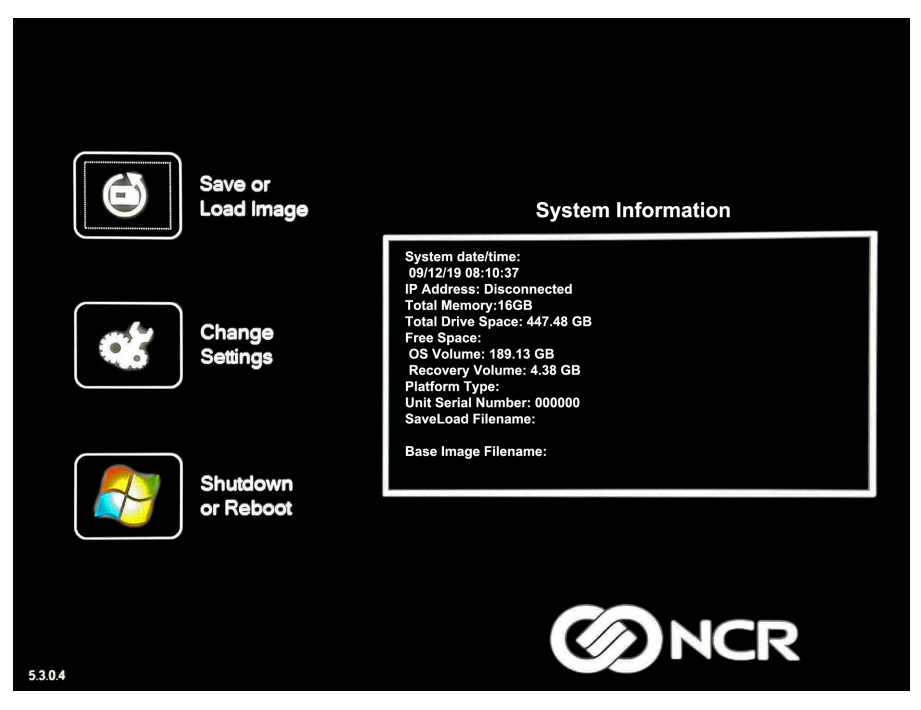

2. Enter the **Password**. The factory default password is **Recovery1234**.

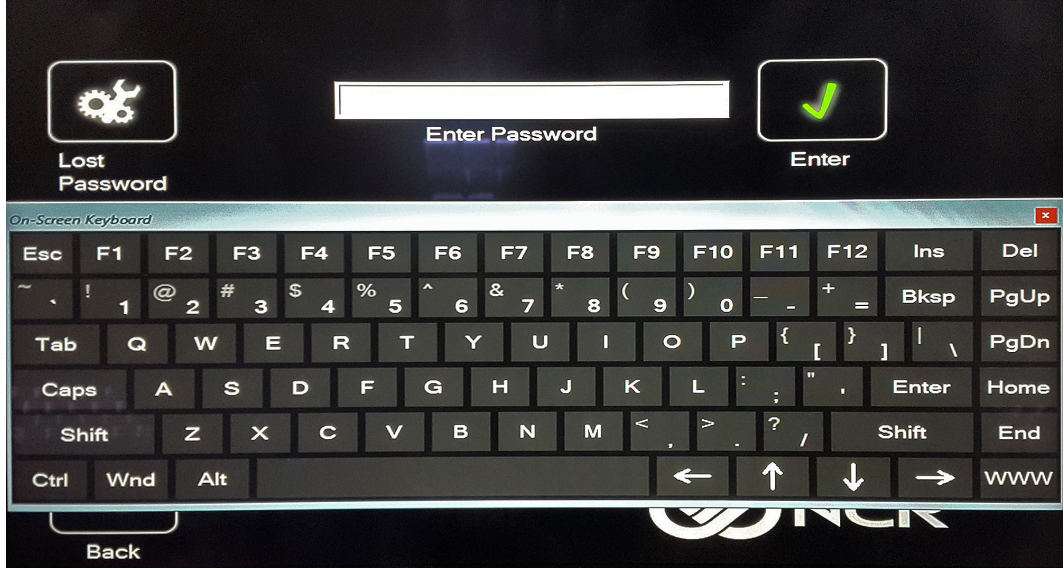

#### **Saving an Image**

The *Select Image Location* screen displays a terminal with three sets of *In/Out* arrow buttons, indicating the direction of data flow when selected. Arrows pointing away from the terminal are used to *Save* images to a device. Arrows pointing towards the terminal are used to *Load* an image.

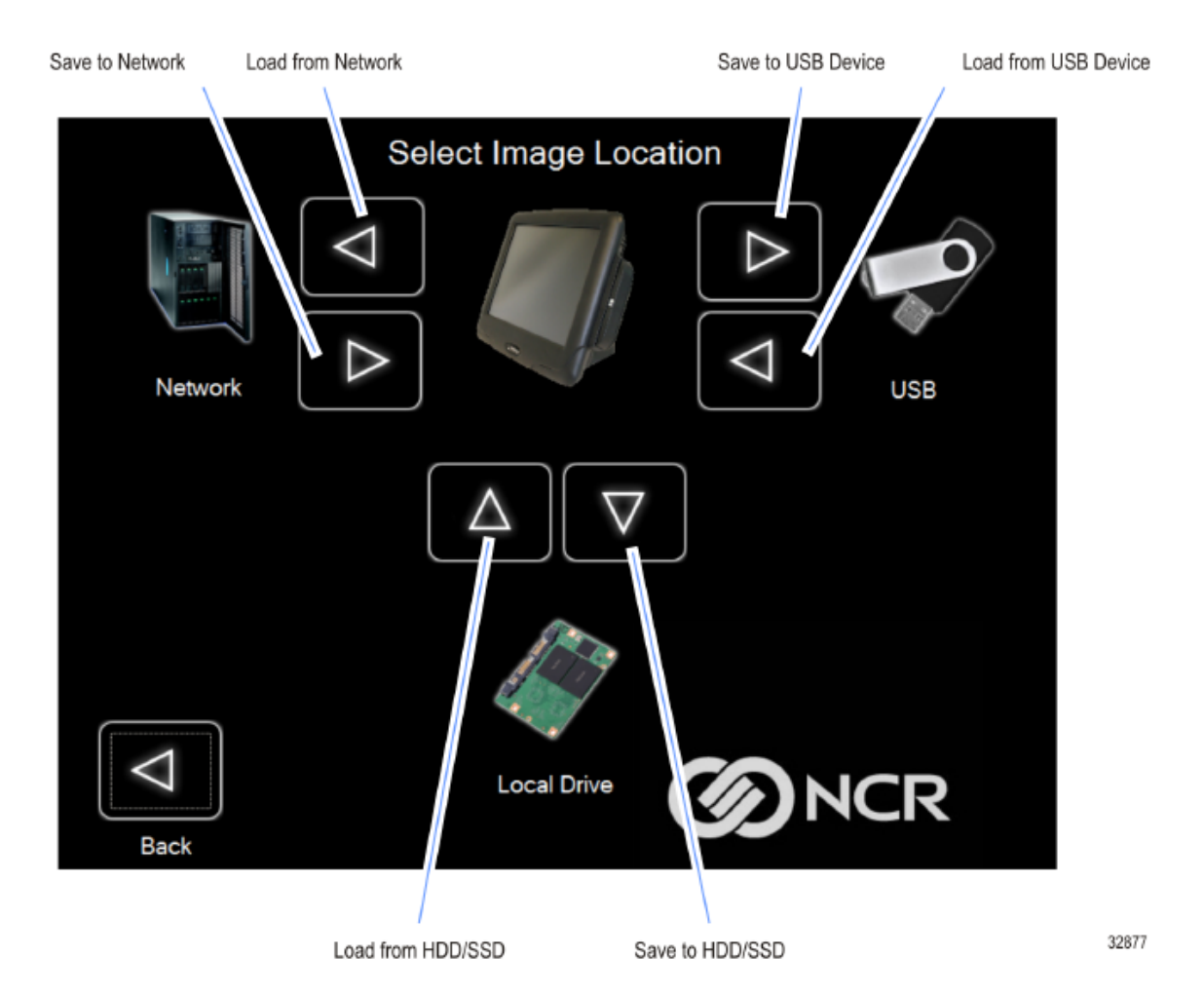

#### **Recovery Partition Size**

The size of the Recovery Partition is limited to 8GB on the local drive. The USB and network options can be used to store or back up larger images. The total size is comprised of the base factory image + the user and site backups + the roughly 300MB of space used by WinPE and apps. USB/Network backups are limited only by the hardware that they are being stored to.

After the factory image is copied into the Recovery Partition, there is approximately 3GB remaining in the 8GB partition. Any data stored as an incremental backup to this location is compressed. A typical, large POS software installation will not outpace the constraints of the local storage.

Backups to separate *slots* in the NCR Image Recovery Tool only increase the total storage required by the amount of data *added* to the image. When the contents of the OS partition become too large to store in the 8GB local Recovery Partition, then one of the alternate storage methods available (USB or network) should be used to store backups.

#### **Output Options**

There are three output options:

- Hard Disk Drive/Solid State Device
- USB Device
- Network
- 1. Select the arrow that points to the desired output.

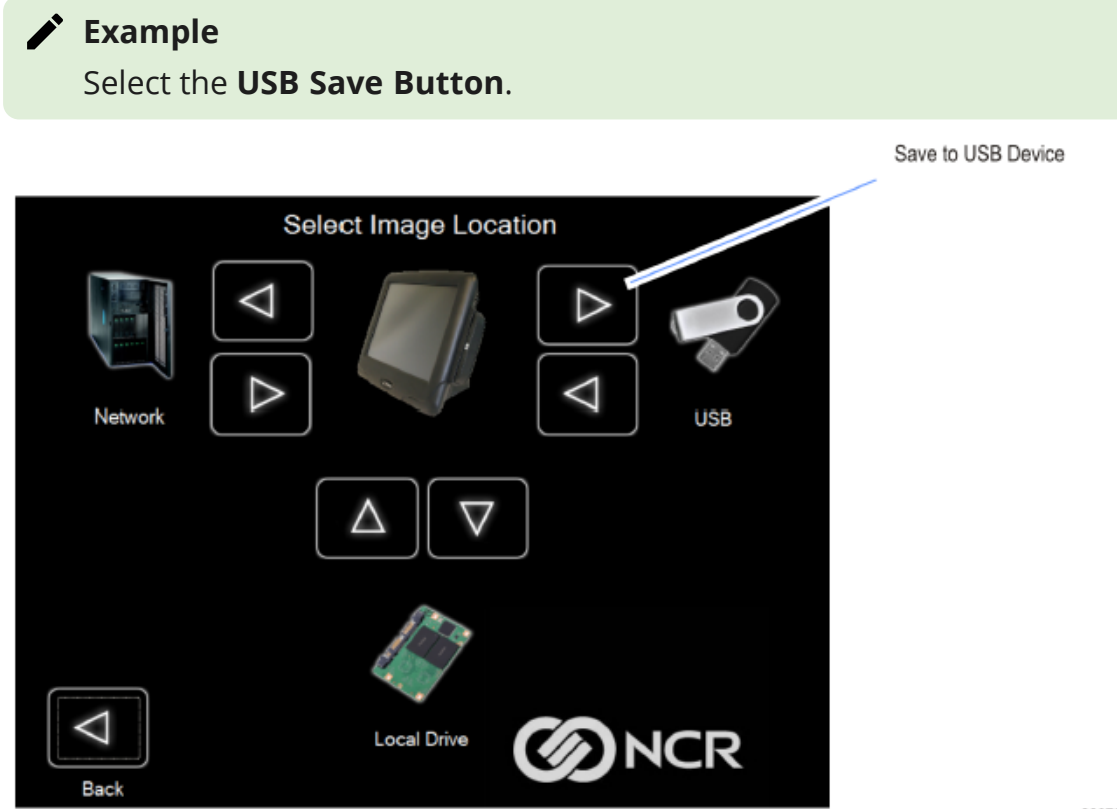

32878

2. Select the **USB Button**.

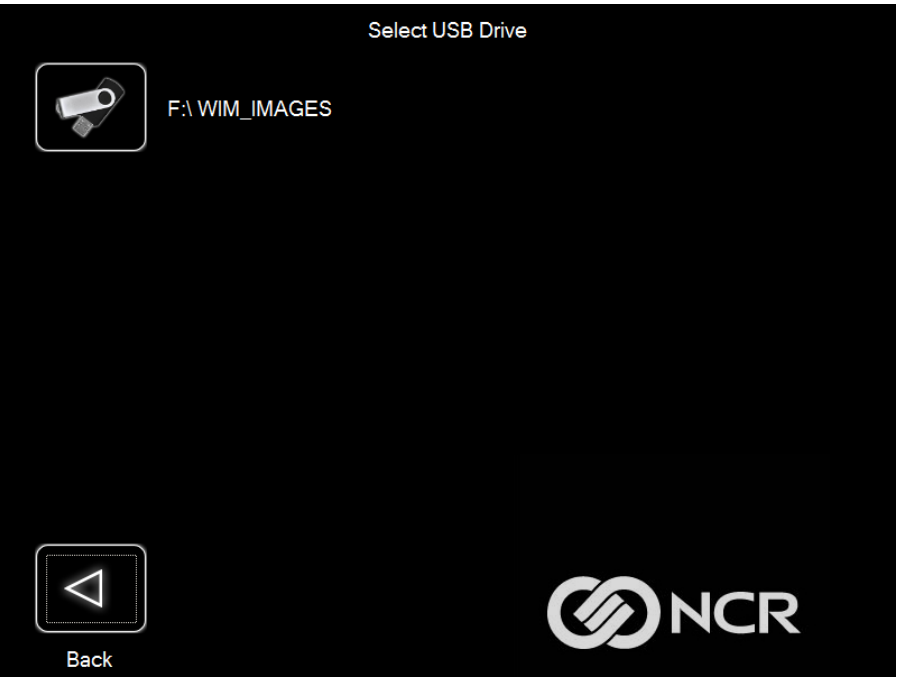

If this is the first backup performed on this POS, the image is automatically saved as a *Site* backup.

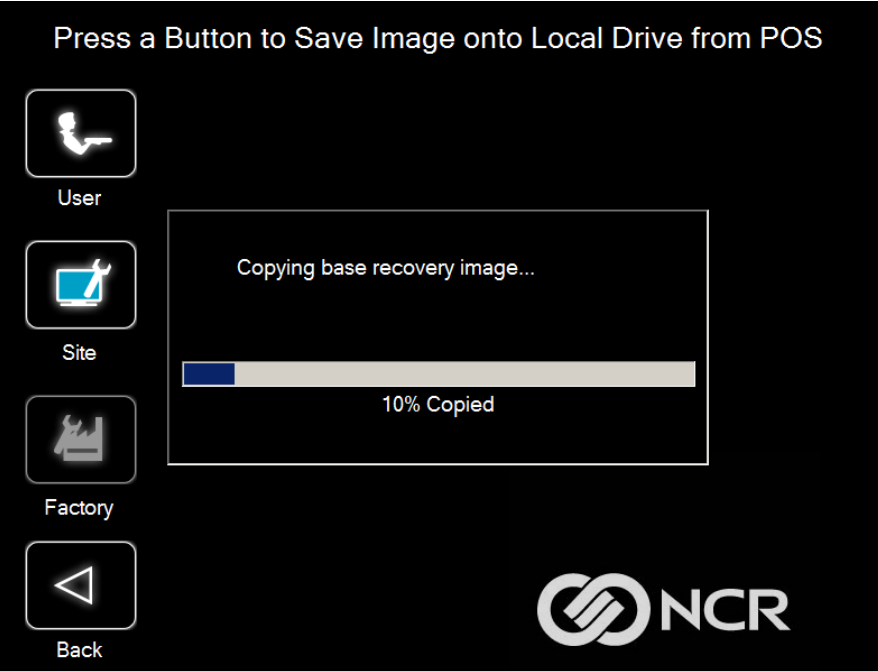

If a backup already exists, you have the choice of performing either a *Site* or *User* backup.

- **· Site Image** Use this option immediately after all application components have been loaded and set up for initial operation, or for base image updates.
- **User Image** Use this option for routine day-to-day or periodical backups.

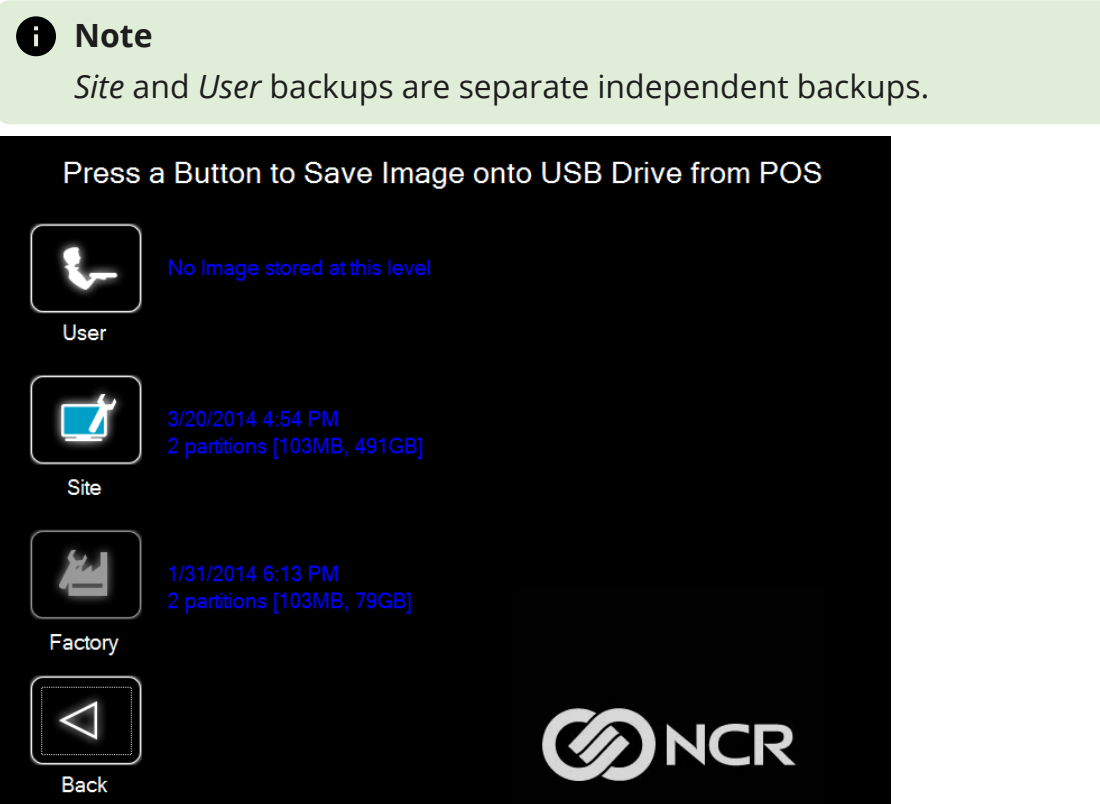

The image information is updated with the new image date.

#### **Loading An Image**

#### **A** Caution

Do NOT remove power during an Image Load. Complete the Operating System setup and then shut down Windows properly. Removing power corrupts the image and displays various messages like "Windows failed to load" or "missing or corrupt registry". If this happens, you can do an Image load of the Factory image with the NCR Image Recovery Tool.

1. Select the arrow that points from the desired load device to the terminal.

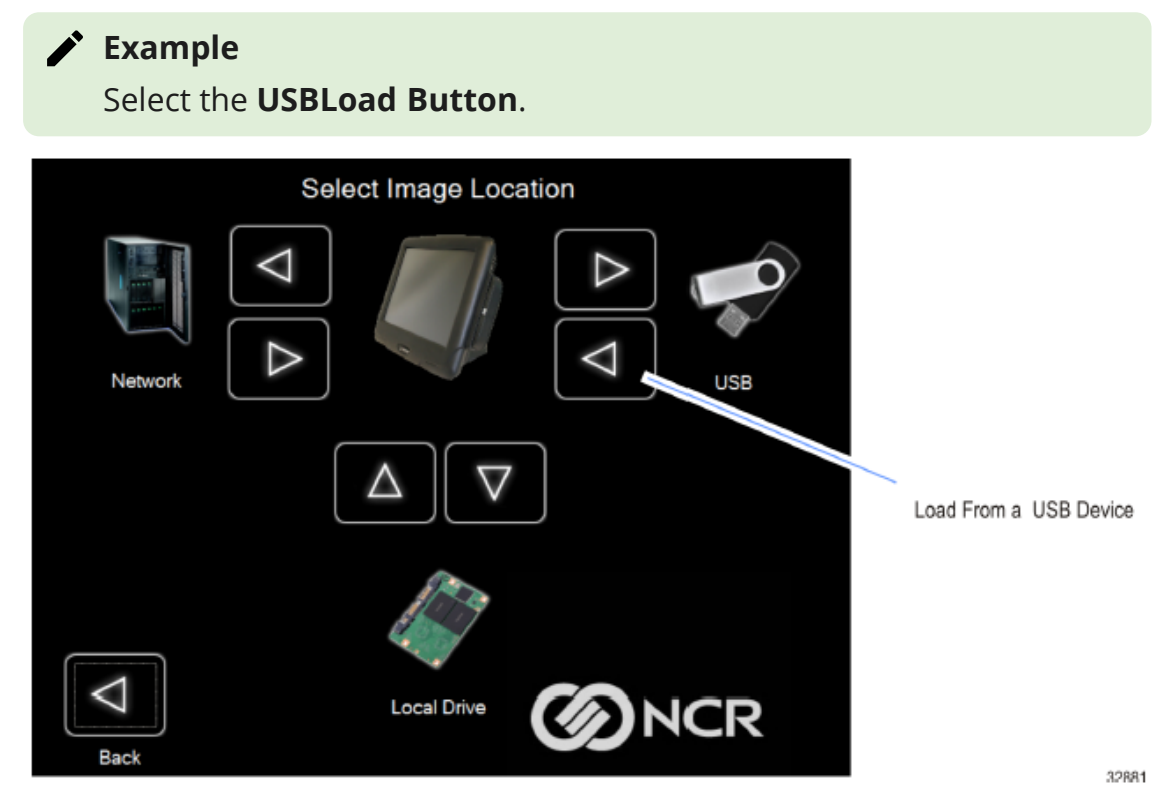

#### 2. Select the **USB Button**.

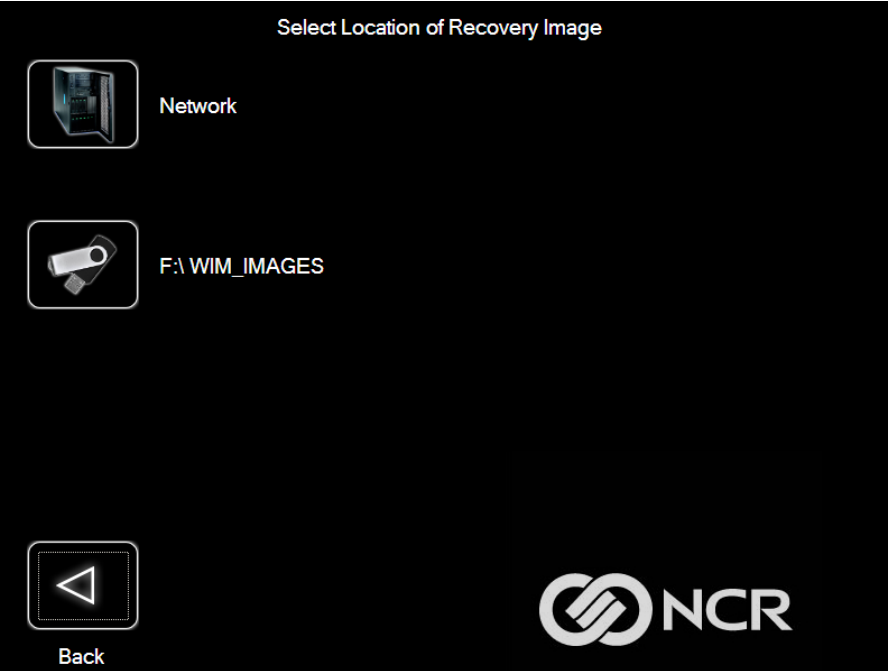

If you are loading from a network, the *Select a Network Drive* dialog screen will open.

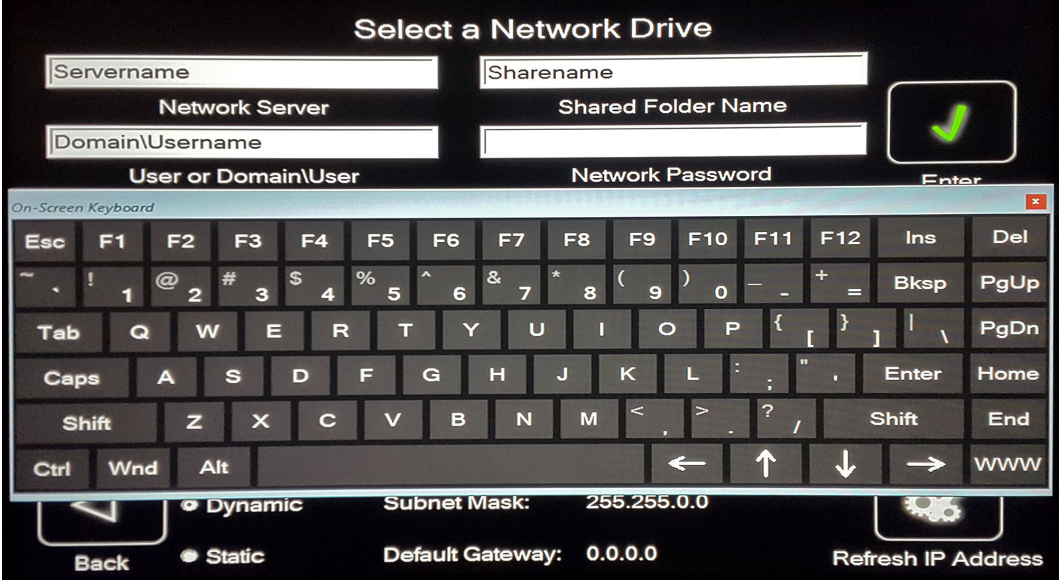

- 3. Select the *Image Type*.
	- <sup>l</sup> **User Image** Most recent routine backup.
	- **· Site Image** Image of the terminal after application components were loaded.
	- **Factory Image** The NCR Base Image as shipped from the factory.

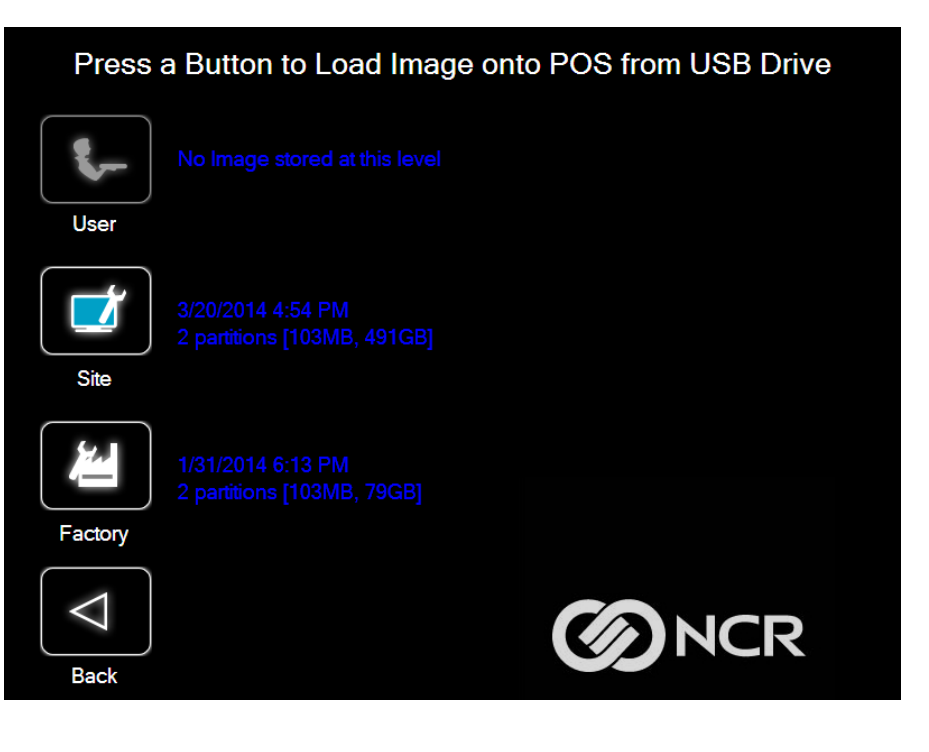

4. Select **Yes** to apply the image.

#### **A** Caution

All the information in the current productive/working image on the drive is lost with this operation!

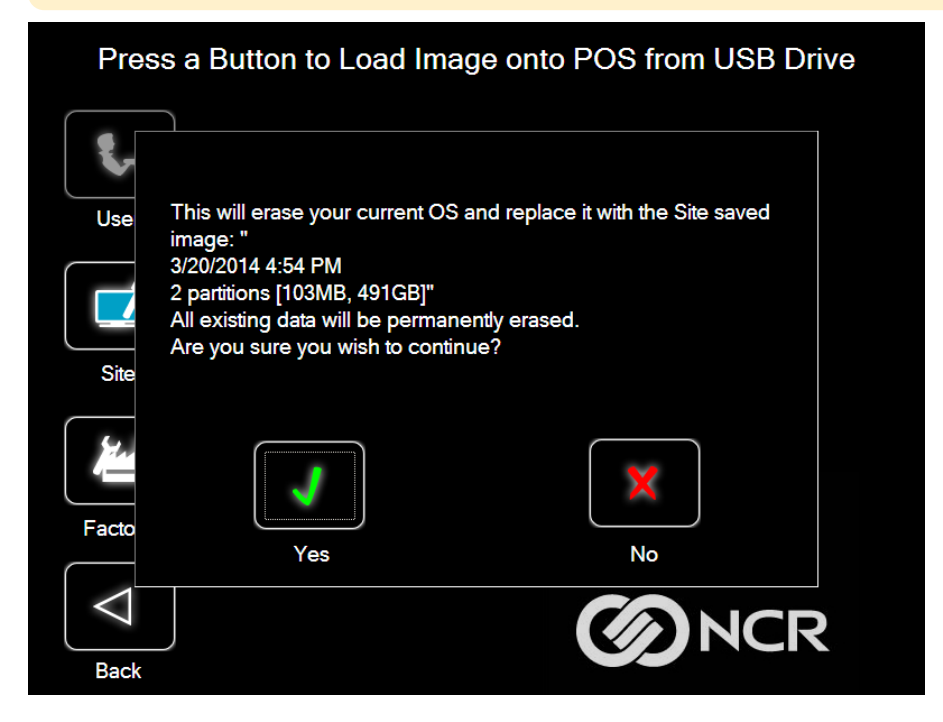

A progress bar is displayed as the image is applied.

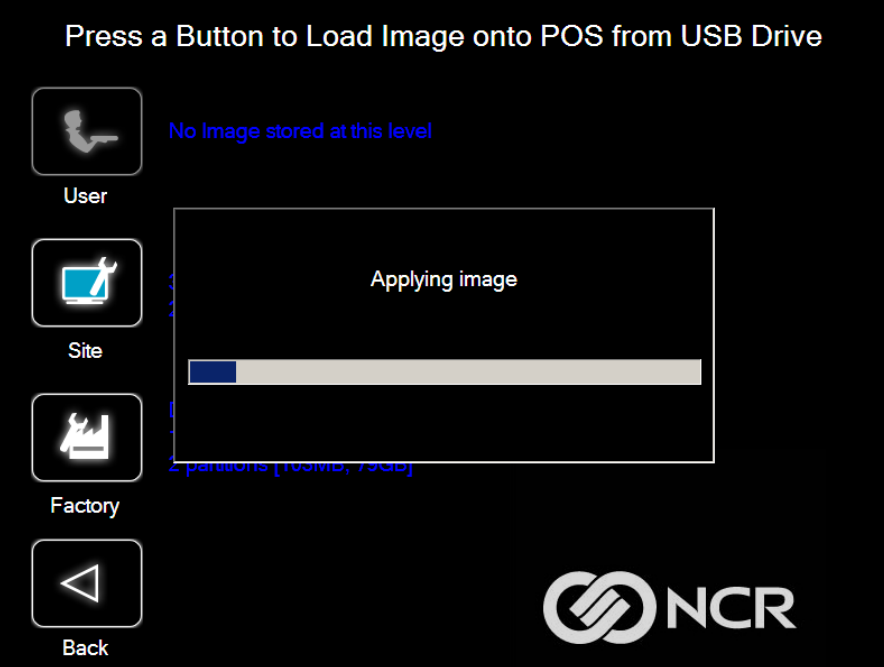

A message is displayed when the load is complete.

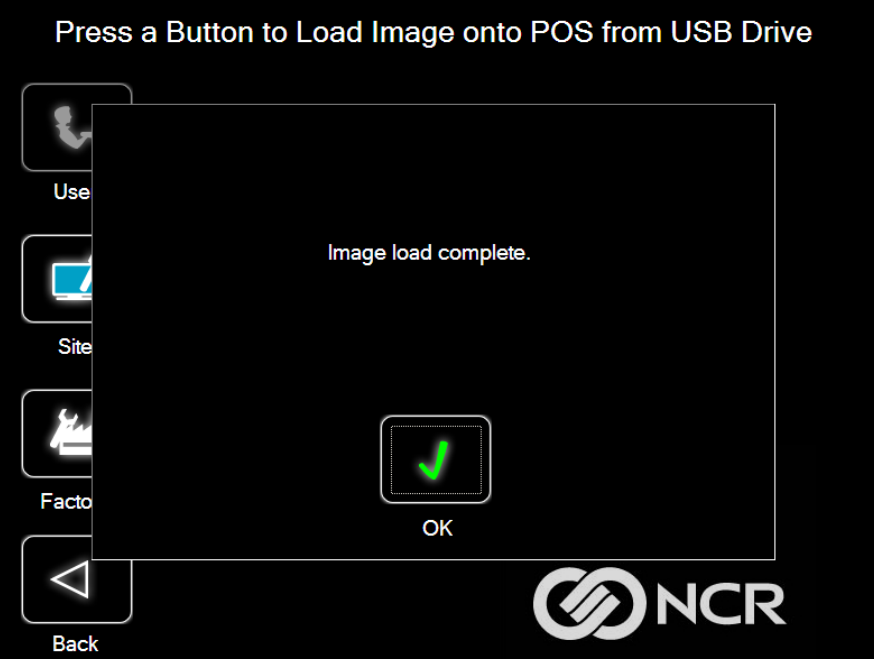

5. **Reboot** the POS.

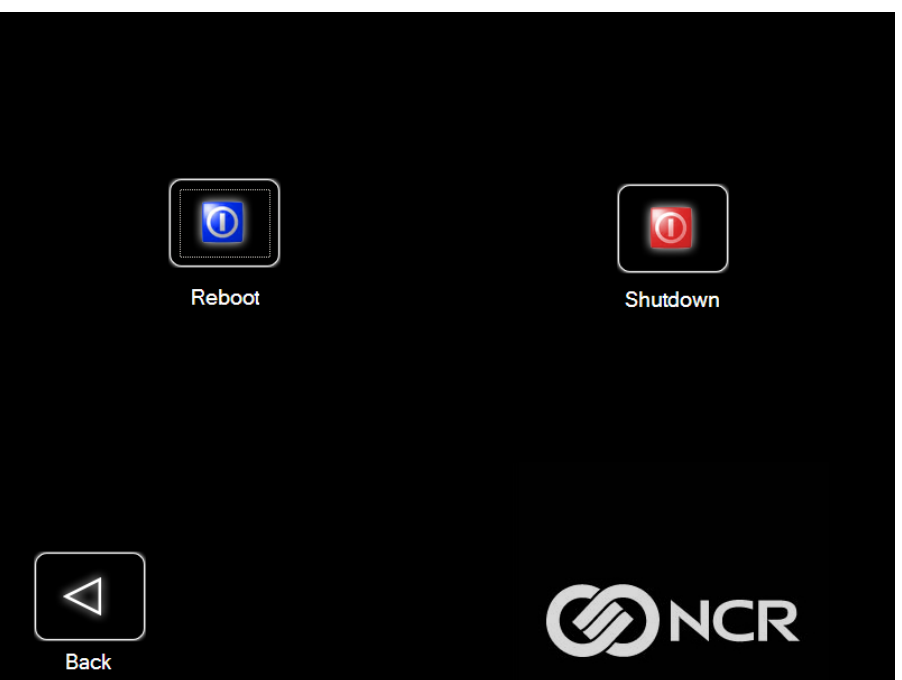

### **Change Settings**

On the *Main Screen*, select **Change Settings**.

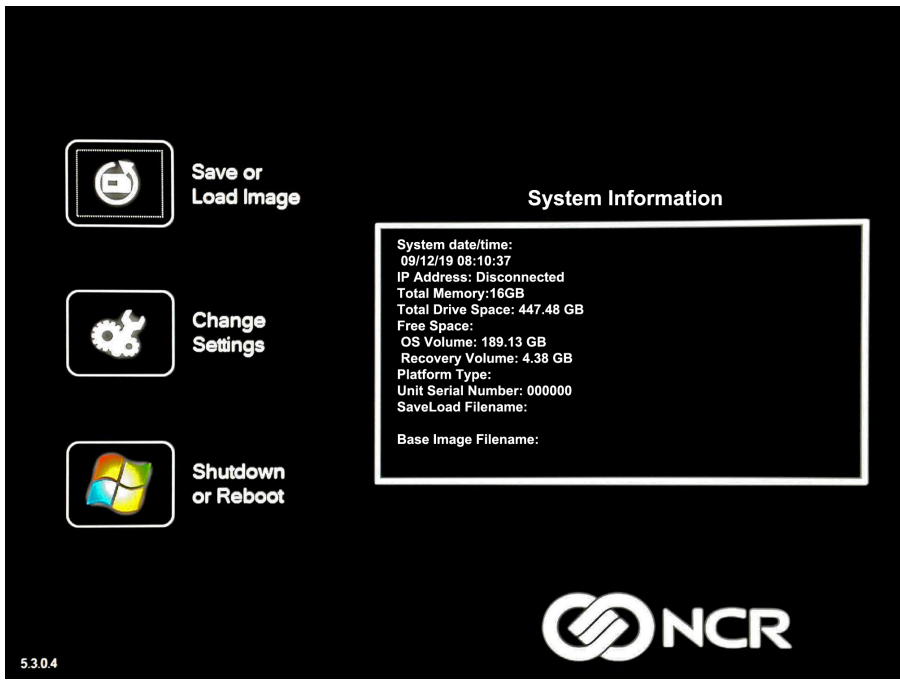

There are four functions available on the *Change Settings* screen:

- Change Network Settings
- Change Password
- Replace Recovery Image
- Change Language

#### **Change Network Settings**

1. On the *Change Settings Screen*, select **Change Network Settings**.

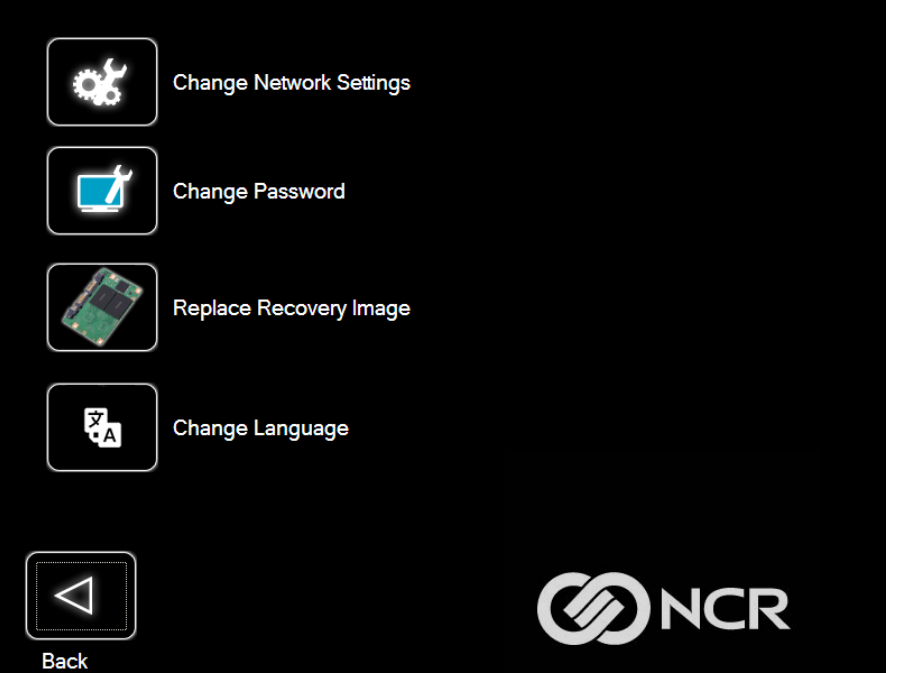

2. Enter the network configuration settings and then select **Save**.

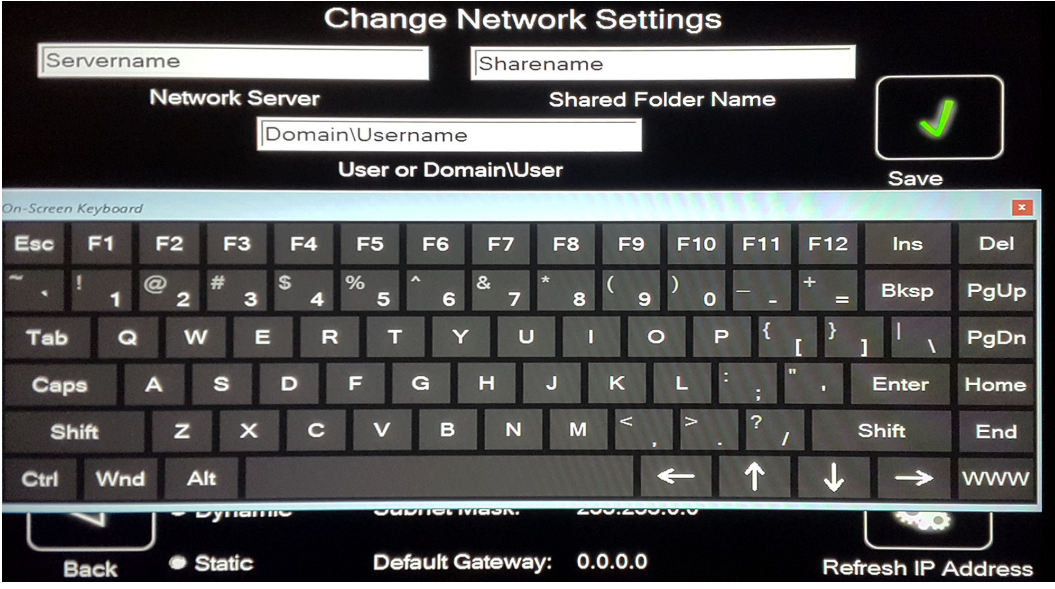

#### **Change Password**

- 1. On the *Change Settings Screen*, select **Change Password**.
- 2. Enter the current password and the new password, and then select **Enter**.

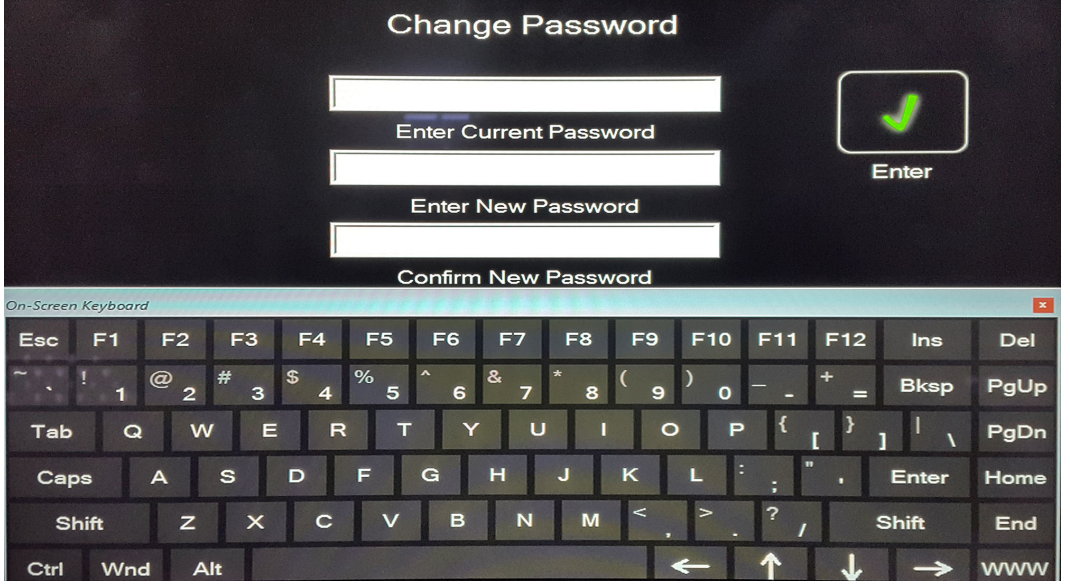

If you have forgotten or lost the password, select **Lost Password**. A unique code is generated that you can provide to NCR Support to receive a new temporary password.

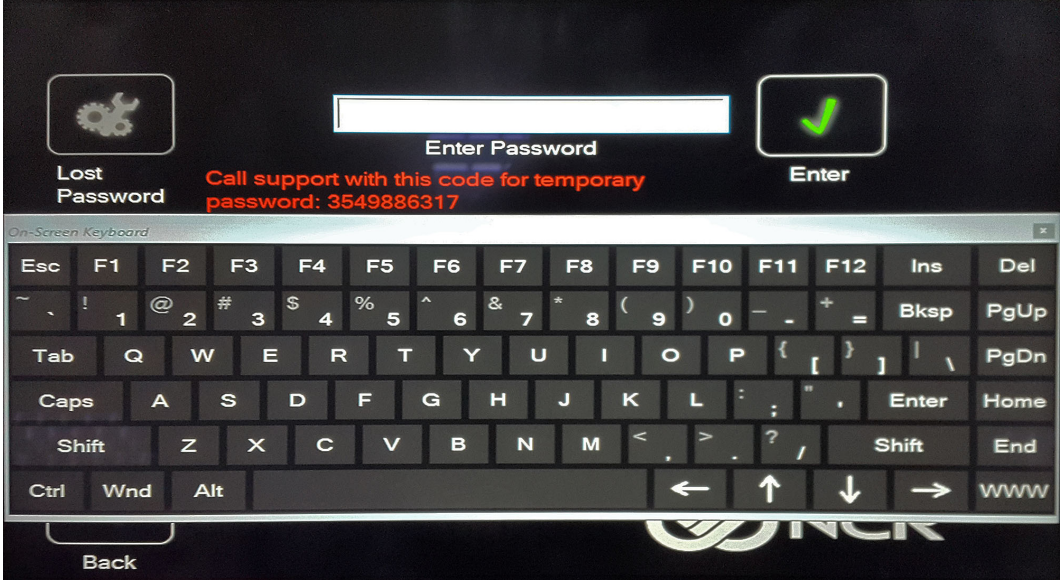

#### **Replace Recovery Image**

This feature is used to update the NCR Image Recovery Tool and the environment that it runs in.

1. On the *Change Settings Screen*, select **Replace Recovery Image**.

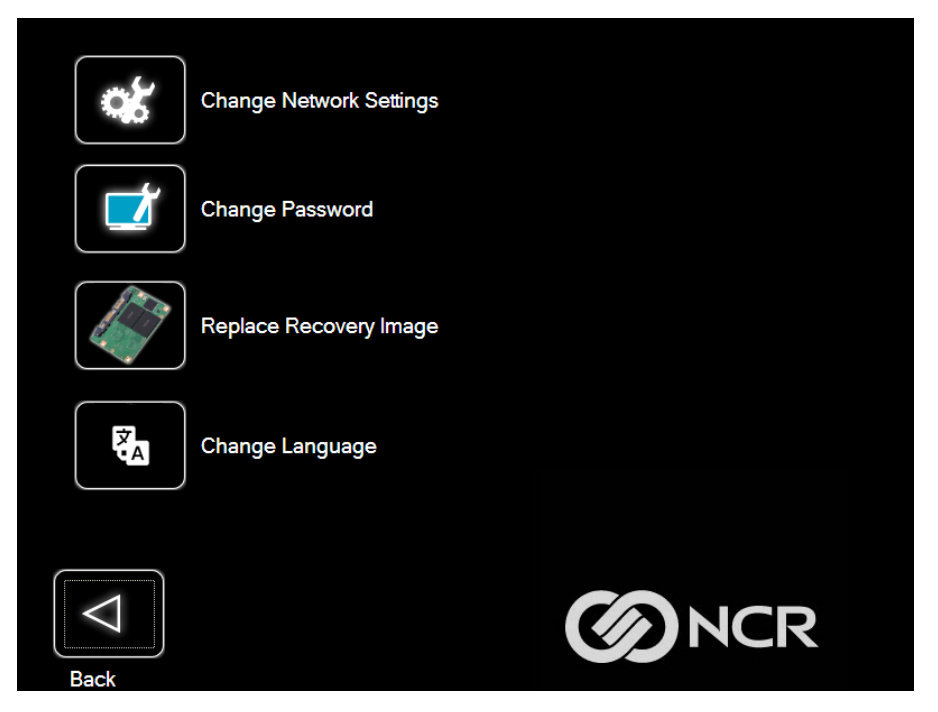

2. Select the source of the *Recovery Image*.

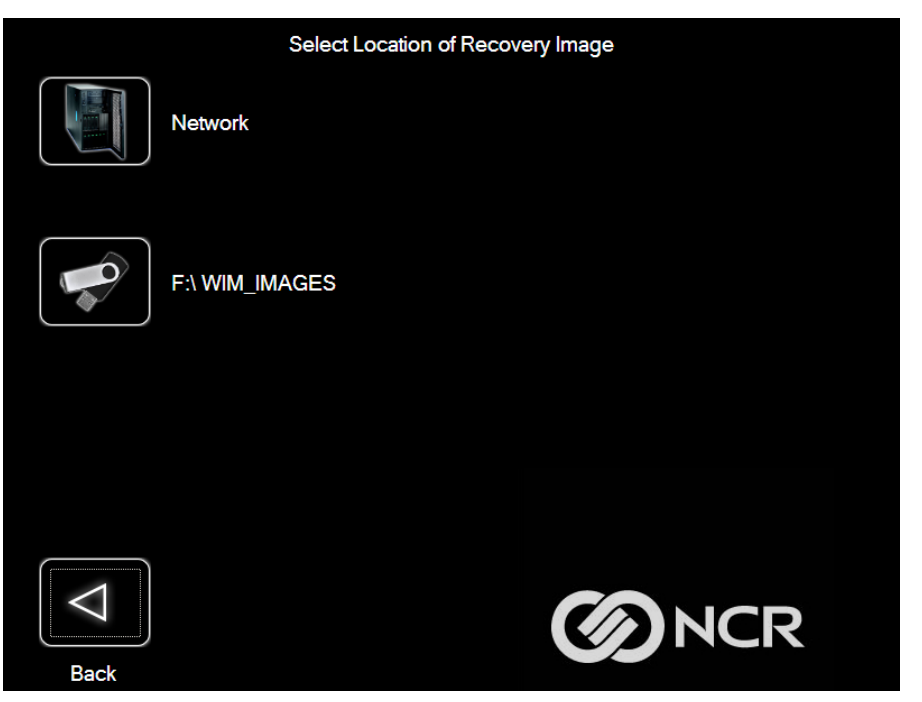

3. Complete the image replacement in the same manner as with the POS *Site/User* image restore procedures.

#### **Change Language**

1. On the *Change Settings Screen*, select **Change Language**.

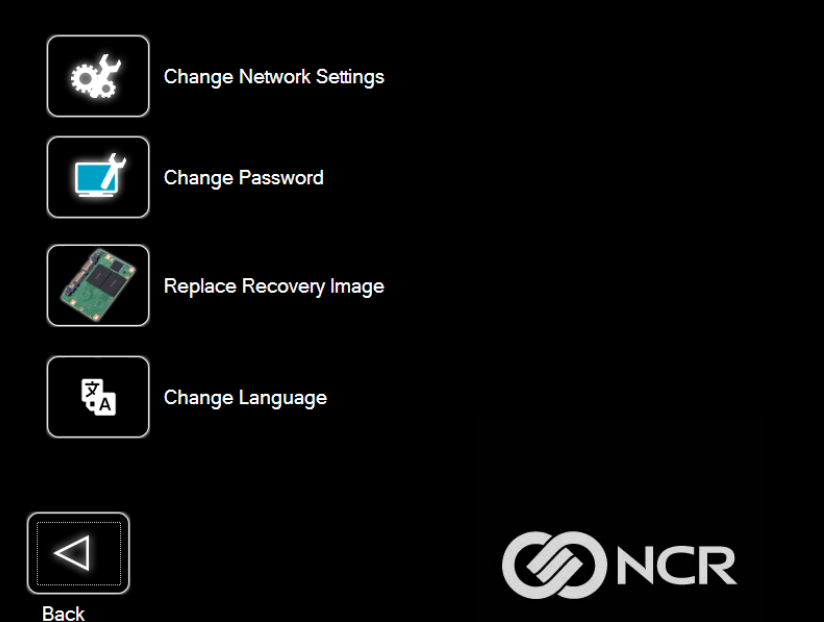

2. Select the language of choice.

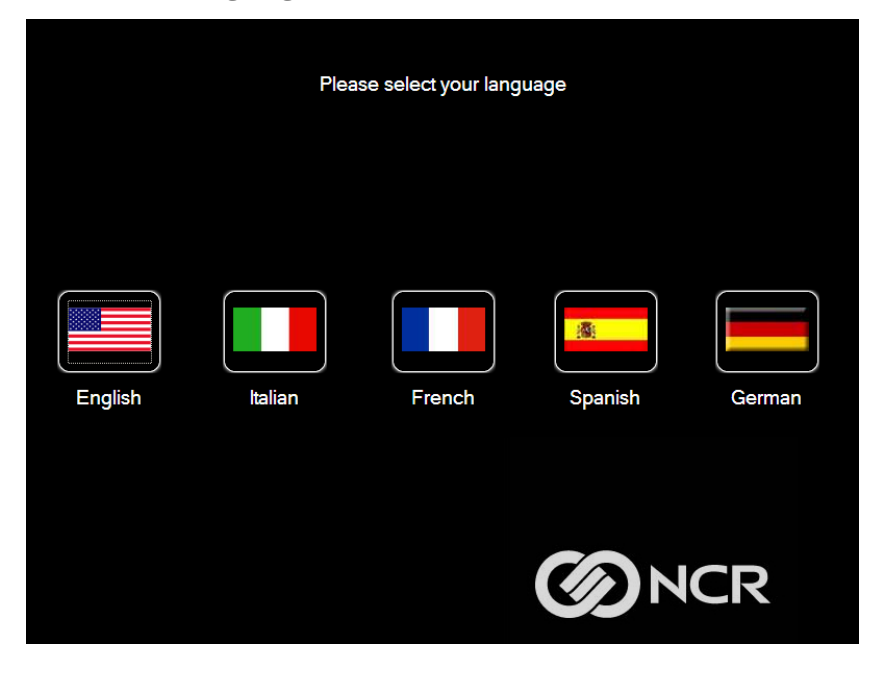

### **Creating a Disk Image**

This terminal has an Image Recovery function that permits end users to quickly restore a disk backup from a hidden partition on the NCR system storage. To utilize this valuable feature, the image must be created using the NCR Imaging Suite. The NCR Imaging Suite is available from NCR at:

#### **[http://www5.ncr.com/support/support\\_drivers\\_patches\\_](http://www5.ncr.com/support/support_drivers_patches_radiant.asp?Class=Hospitality/GenDrivers_display) [radiant.asp?Class=Hospitality/GenDrivers\\_display](http://www5.ncr.com/support/support_drivers_patches_radiant.asp?Class=Hospitality/GenDrivers_display)**

From this site, download the following:

- *ImagingSuite\_5.3.0.3.zip* (or later) The Imaging Suite package consists of three primary parts:
	- A server application for local area network imaging
	- The NCR Image Recovery Tool, which is a client application that runs on the target or source machine where images will be applied to or captured from
	- A customized version of Windows PE 3.1 boot OS environment from which the client application will be run
- *Imaging Suite User Guide* This document provides a general overview of the Imaging Suite package, how to configure the system to run it, and how to use the applications to capture and apply system images.

# **Power Management**

The BIOS supports the Advanced Configuration and Power Management Interface (ACPI) 3.0 specification. A key feature of ACPI is that the operating system, not the BIOS, configures and implements power management. The CX3 terminal supports the Global system power states defined by ACPI.

## **Computer States**

### **G3 Mechanical Off**

A computer state that is entered and left by mechanical means.

#### **Example**

Turning off the system's power through the movement of a large red switch.

Various government agencies and countries require this operating mode. It is implied by the entry of this off state through mechanical means that no electrical current is running through the circuitry and that it can be worked on without damaging the hardware or endangering service personnel. The OS must be restarted to return to the Working state. No hardware context is retained. Except for the real-time clock, power consumption is zero.

**A** Note Current leakage is 2.5uA at G3.

## **G2/S5 Soft Off**

A computer state where the computer consumes a minimal amount of power. No user mode or system mode code is run. This state requires a large latency in order to return to the Working state. The system's context will not be preserved by the hardware. The system must be restarted to return to the Working state. It is not safe to disassemble the machine in this state.

## **G1 Sleeping**

A computer state where the computer consumes a small amount of power, user mode threads are not being executed, and the system appears to be off (from an end user perspective, the display is off, and so on). Latency for returning to the Working state varies on the wake environment selected prior to entry of this state (for example, whether the system should answer phone calls). Work can be resumed without rebooting the OS because large elements of system context are saved by the hardware and the rest by system software. It is not safe to disassemble the machine in this state.

### **G0 Working**

A computer state where the system dispatches user mode (application) threads and they execute. In this state, peripheral devices (peripherals) are having their power state changed dynamically. The user can select, through some UI, various performance/power characteristics of the system to have the software optimize performance or battery life. The system responds to external events in real time. It is not safe to disassemble the machine in this state.

### **ACPI Sleep States (S0 - S5)**

Under the G1 sleeping state ACPI defines levels of system sleep state support. The CX3 supports the following sleeping states:

- **S0**: Normal Powered-On state
- **S1 (Standby)**: The S1 sleeping state is a low wake latency sleeping state. In this state, no system context is lost (CPU or chip set) and hardware maintains all system contexts.

#### **A** Note

The CX3 does not support S1 state. Turning off the backlight and hard drives provides the equivalent power savings (due to Intel's processor C-states feature) at nearly zero latency.

• **S2**: Not supported

<sup>l</sup> **S3 (Suspend to Ram)**: The S3 sleeping state is a low wake latency sleeping state. This state is similar to the S1 sleeping state except that the CPU and system cache context is lost (the OS is responsible for maintaining the caches and CPU context). Control starts from the processor's reset vector after the wake event. In NCR systems, during S3, power is only provided to the USB 3.0 ports.

#### **A** Note

When the terminal resumes from an S3 state, all the USB devices reenumerate. This causes speaker tones as if they were disconnected and then reconnected. This does not present a problem and the USB devices will continue to operate correctly.

#### *Requirements for S3 support:*

- O/S must be built on a system with S3 enabled in the BIOS
- Some peripherals may not be S3 capable, which can prevent the system from entering S3 state.
- <sup>l</sup> **S4 (Suspend to Disk)**: The S4 state is the lowest power, longest wake latency sleeping state supported by ACPI. In order to reduce power to a minimum, it is assumed that the hardware platform has powered off all devices. Platform context is maintained.

#### *Requirements for S4 support:*

- O/S must be built on a system with S3 enabled in the BIOS
- Some peripherals may not be S4 capable, which can prevent the system from entering S4 state.

Reference the *ACPI Specification* for details.

**Peripherals**: ACPI defines power states for peripherals which are separate from the system power state. The device power states range from D0 (fully-on) to D3 (off). It is the responsibility of the driver developer for each peripheral to define and support the available power states.

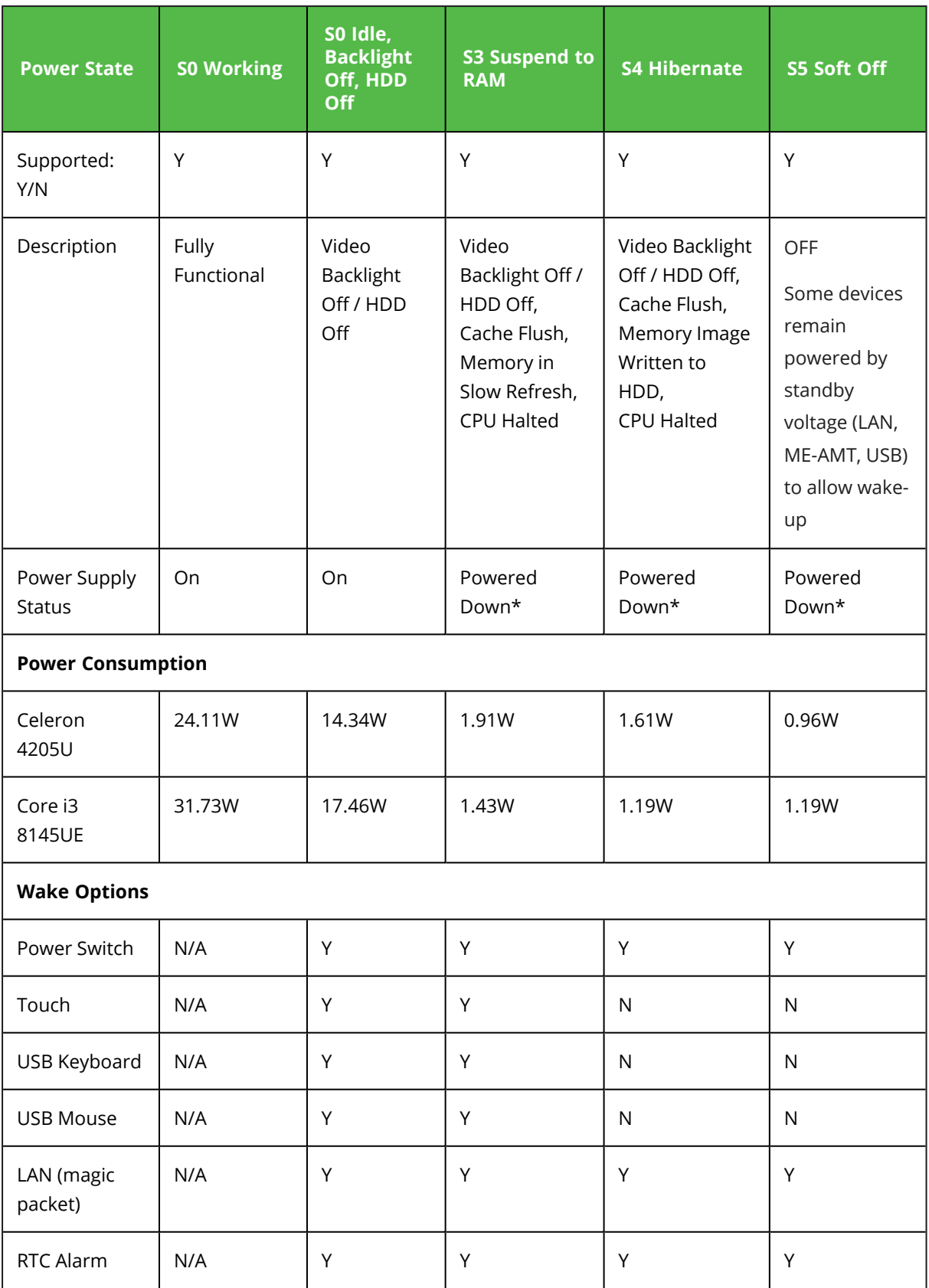

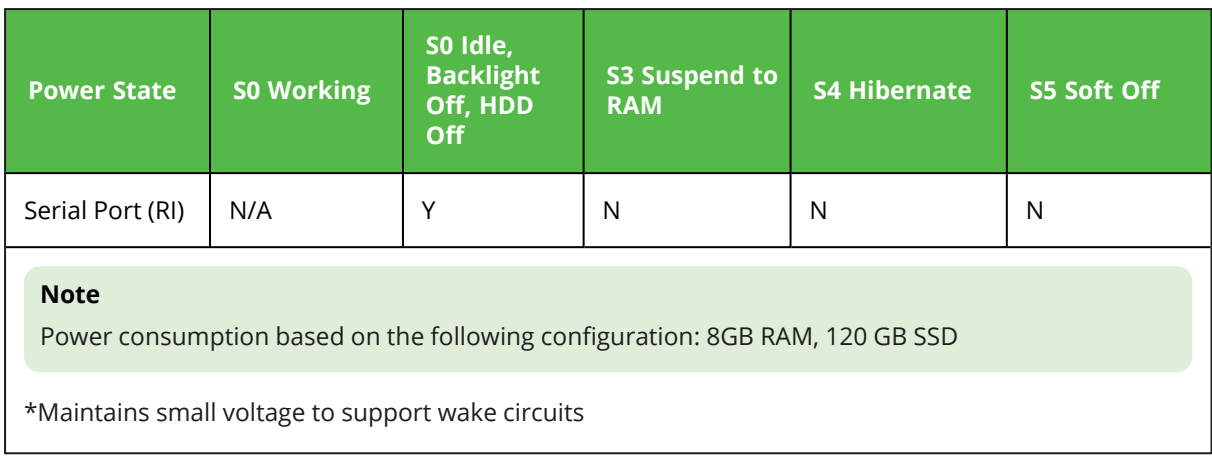

## **Enabling Wake on LAN**

In order for Wake on LAN to function, the Network driver must be enabled (factory default).

1. Right-click on **Start**, then select **Device Manager**.

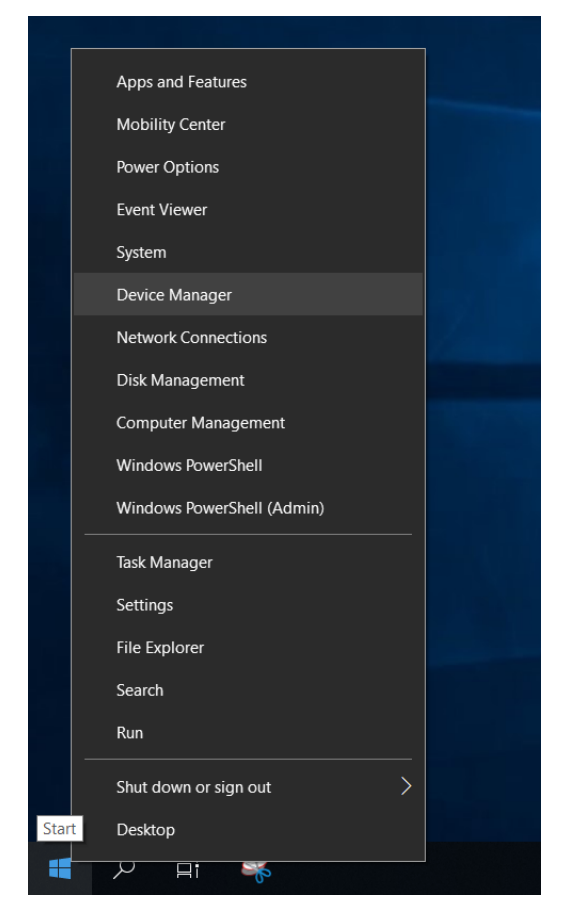

2. Select **Network adapters**.

3. Right-click **Intel(R) Ethernet Connection I219-LM** >> **Properties**.

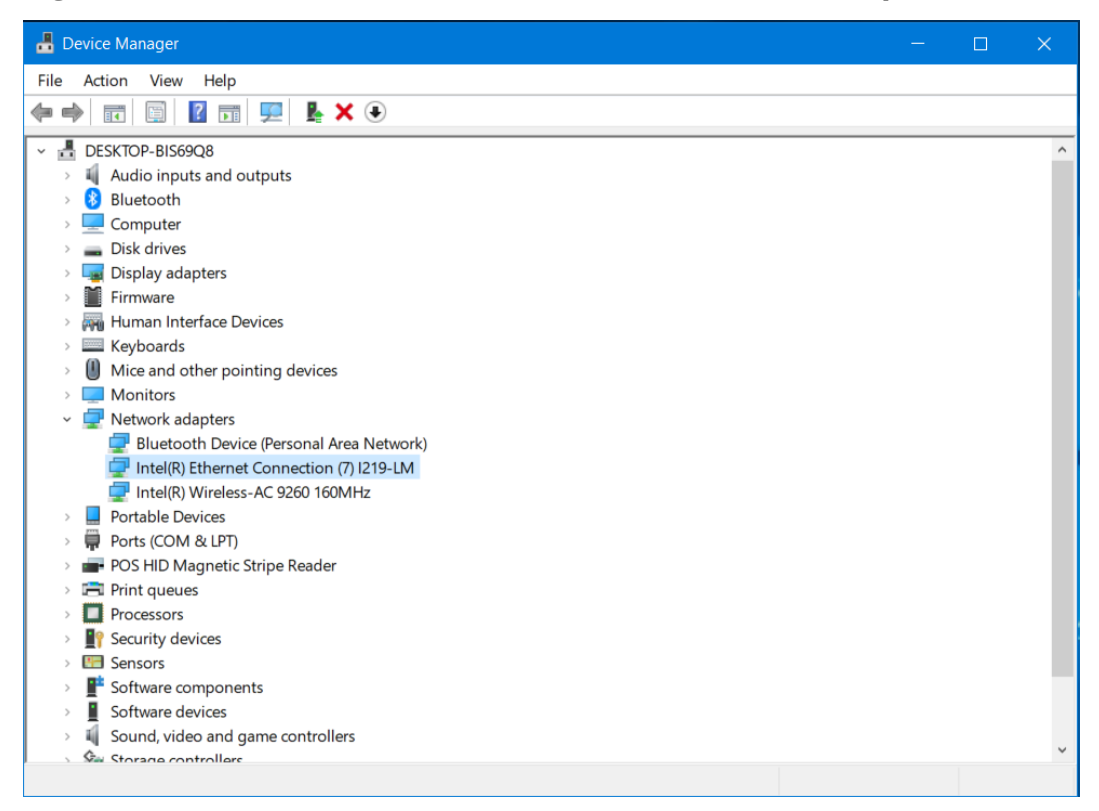

4. Under the *Advanced* tab, *Wake on Magic Packet* and *Wake on Pattern Match* should be enabled. Select **OK** after making the changes.

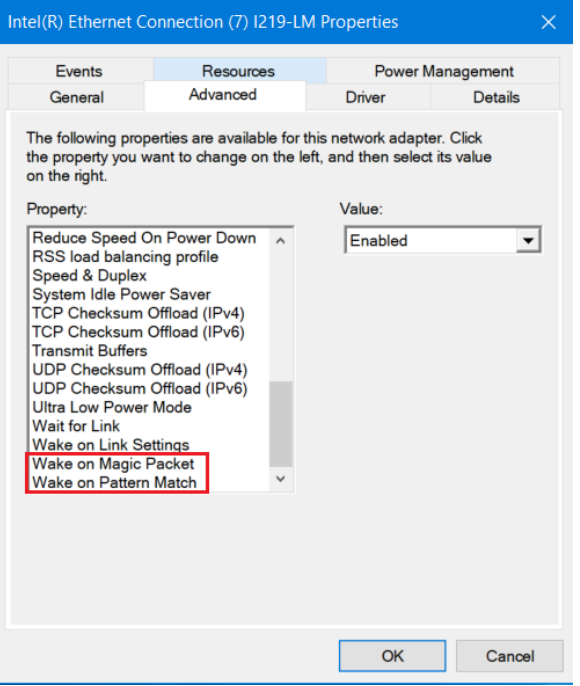

5. Under the *Power Management* tab, *Allow this device to wake the computer* option box should be checked. Select **OK** after making the changes.

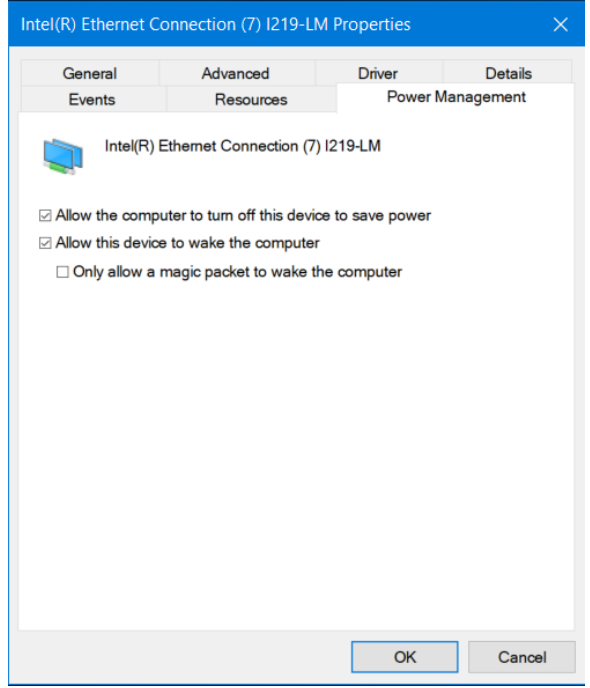

# **BIOS Setup**

## **Entering Setup**

- 1. Connect an alphanumeric USB keyboard to the terminal.
- 2. Apply power to the terminal.
- 3. When you see the NCR logo displayed, press **Del** or **F2**.

## **Selecting Menu Options**

The following keyboard controls are used to select the various menu options and to make changes to their values.

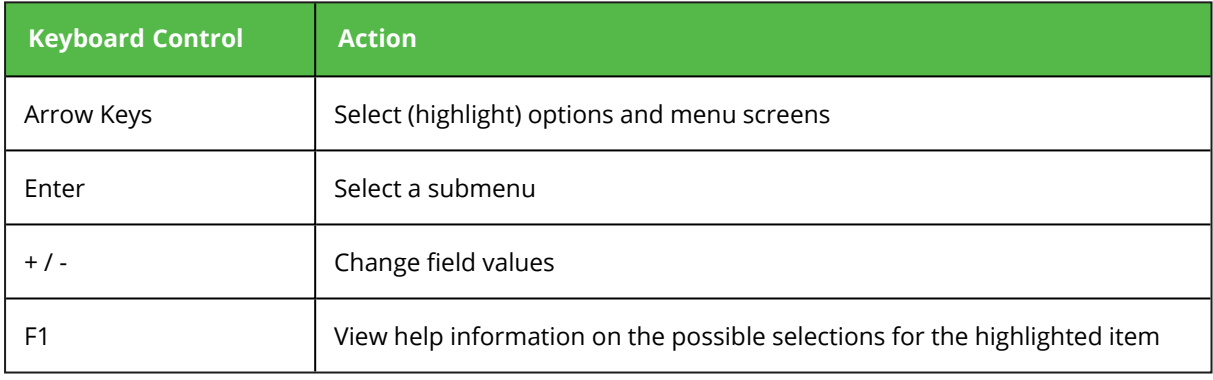

To save the changes, move the cursor to the *Save and Exit Menu*, select **Save Changes & Reset**, and press **Enter**.

## **Restoring Factory Settings**

To reset all values to their default settings, follow these steps:

- 1. Press **F3**.
- 2. When the confirmation message is displayed, press **Enter**. The terminal automatically loads the BIOS default values.
- 3. Go to the *Save and Exit Menu*.
- 4. Select **Save Changes & Reset**.
- 5. Press **Enter**.

# **BIOS Updating Procedure**

## **Introduction**

The BIOS is located in the Serial Peripheral Interface (SPI) chip on the processor board. This chapter discusses procedures on how to update the terminal SPI and/or BIOS. The update software is distributed via the NCR Website: **[http://www5.ncr.com/support/support\\_drivers\\_patches.asp](http://www5.ncr.com/support/support_drivers_patches.asp)**

The BIOS update can be performed using the following methods:

- Bootable USB Memory Device
- Windows Flash Executable

## **Prerequisites**

The following are required to perform a SPI/BIOS update:

- USB Alphanumeric Keyboard
- $\cdot$  BIOS Software Download from the NCR Website:[http://www5.ncr.com/support/support\\_drivers\\_patches.asp](http://www5.ncr.com/support/support_drivers_patches.asp)

### **USB Flash Key update prerequisites**

- USB Flash Key with sufficient space for the update files.
- USB port on the terminal to be updated.

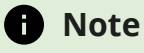

Enable the USB Port in the BIOS (via *BIOS Setup*).

### **Windows Flash Executable update prerequisites**

- There should be no other programs running while the BIOS/SPI is updating.
- The Windows Flash Executable is designed to run from an Administrator account.

## **SPI/BIOS Updating Procedures**

### **Using the Bootable USB Flash Key**

1. Create a USB Flash Drive by installing the BIOS update package to this USB key.

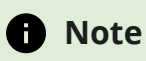

The USB flash drive disk size must be more than 512MB.

#### **Windows PC**

Download the Rufus Tool from the Rufus Website: **<https://rufus.ie/>** and use the tool to deploy image into USB key.

a. Select the device from the Device drop-down list.

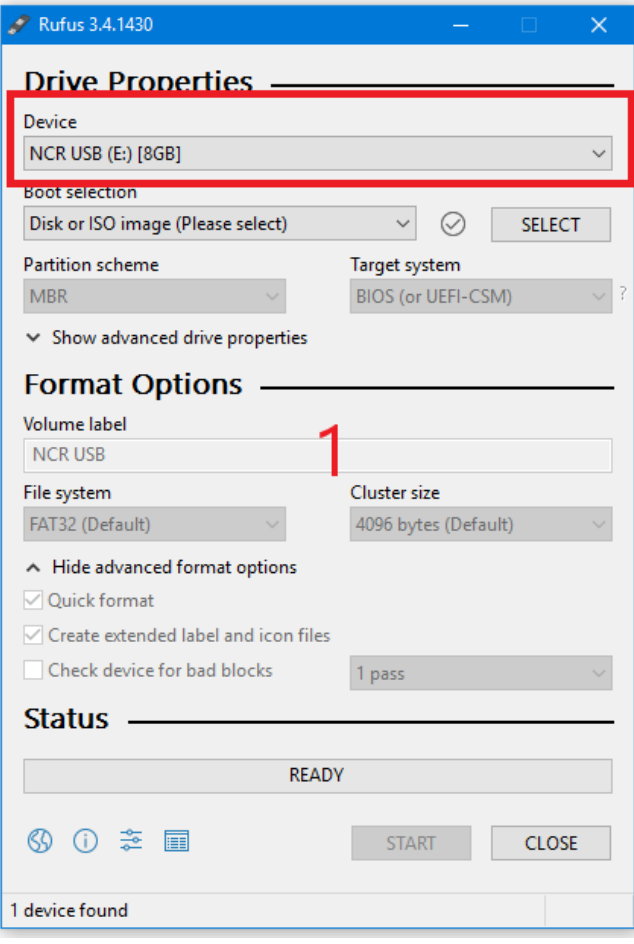

b. Press **Select** to choose the image from the Boot Selection drop-down list.

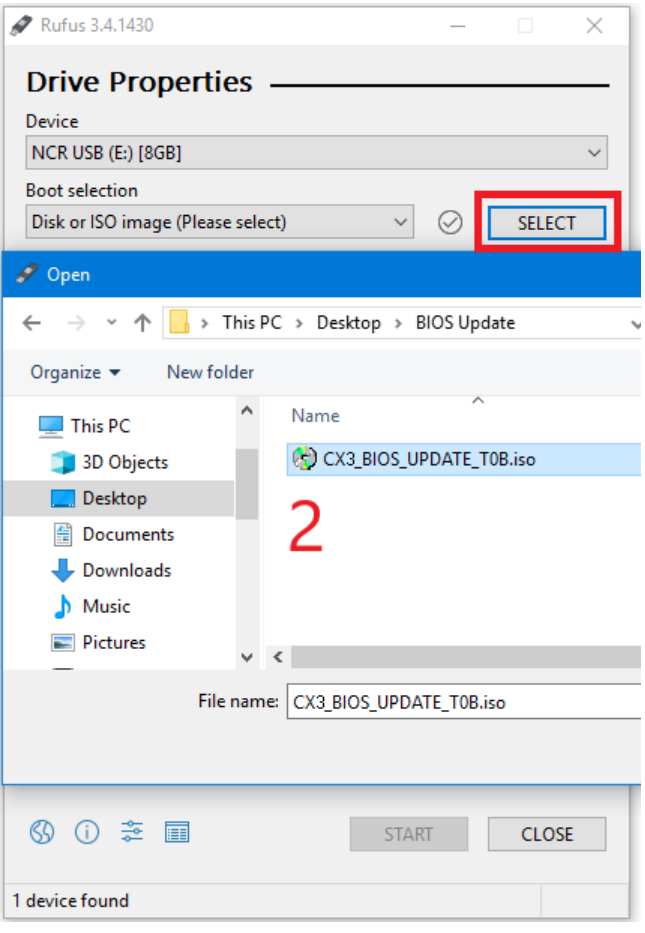

c. Press **Start** to load the image.

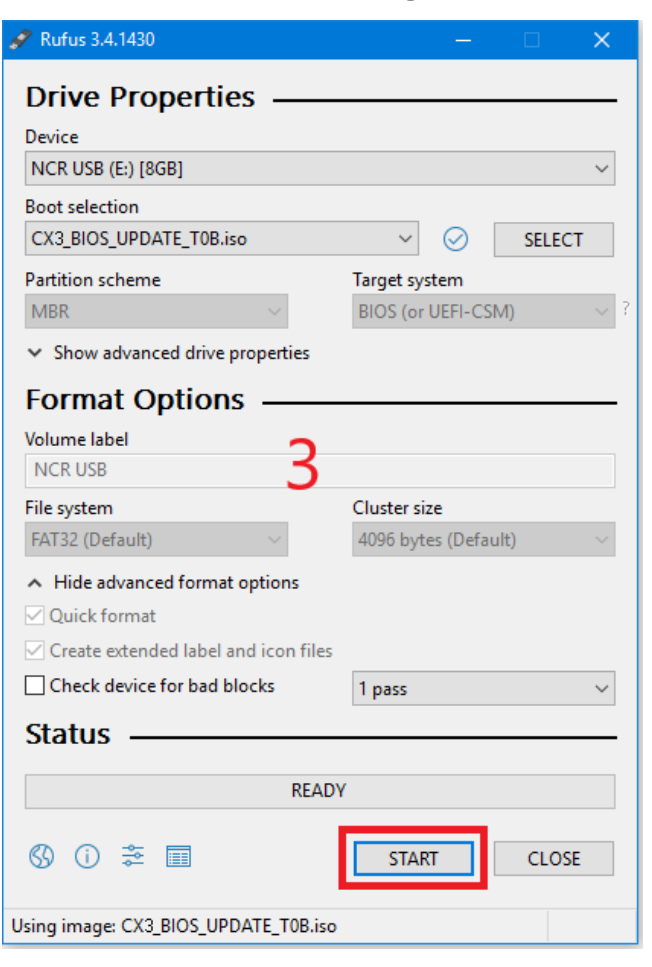

d. When the load is complete, select **Close**.

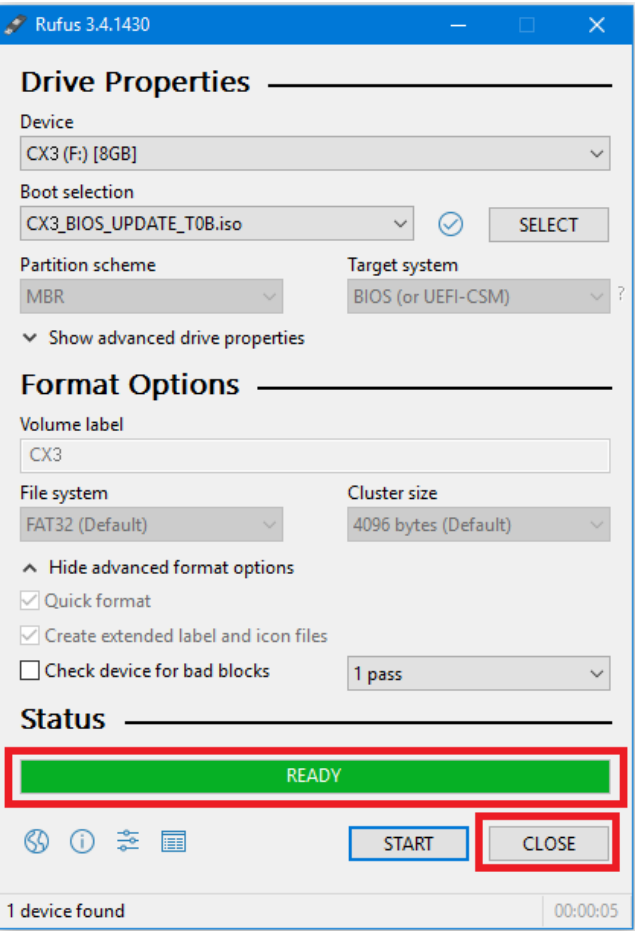

- 2. Insert the CX3 USB Flash Drive into the USB Port.
- 3. Press **F8** during startup to bring up the Boot Menu.
- 4. Select the USB device to boot the CX3 BIOS flash key. An option menu will load.
- 5. Select option **1** to update BIOS with DMI preserved.

#### **A** Note

After the update has completed and the terminal is rebooted, the terminal may reboot additional times as it powers up. This is normal and expected behavior due to the nature of the features of the BIOS/SPI.
### **Using the Windows Flash Executable**

### **A** Note

Close all running programs prior to updating the BIOS.

To run the executable, right–click on the file and select **Run as administrator**. The terminal will reboot after the flash process has completed.

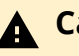

### A Caution

The reboot is important to ensure the BIOS initializes properly. Do not interrupt the reboot process.

# **Initial Terminal Imaging**

# **Introduction**

Factory default HDD/SSD images for the CX3 are distributed on bootable autoimaging USB Flash Drive media. The following procedures describe how to apply/restore an image on the terminal.

### **Warning**

Using this procedure will replace any previously stored OS images created using the *Disk Image Backup and Recovery Tool*.

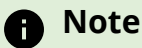

A USB Keyboard is required to perform this operation.

# **Imaging Procedure**

- 1. Connect the USB flash drive to the target terminal that you wish to image.
- 2. Connect a USB keyboard to the terminal.
- 3. Power on the terminal and boot from the USB Flash Drive. This can be done by pressing **F8** during the boot and choosing the USB option (**NCR**), or by entering *BIOS Setup* and changing the boot order. The system boots in the Windows PE OS environment.
- 4. Press **Y** on the keyboard at the confirmation prompt to re-image the terminal.
- 5. When the imaging process is complete, enter **Exit** on the keyboard to reboot the system.
- 6. After the reboot, remove the USB Flash Drive and disconnect the keyboard.

### **APA Graphical Display**

### **Required Packages**

- 1. Go to the NCR Drivers and Patches page : [https://www5.ncr.com//support/support\\_drivers\\_](7776-1316-8801.htm#https://www5.ncr.com//support/support_drivers_patches.asp?Class=External/NCRPSL%5CNCRPSW%5CPlatform%5Cdisplay) [patches.asp?Class=External/NCRPSL\NCRPSW\Platform\display](7776-1316-8801.htm#https://www5.ncr.com//support/support_drivers_patches.asp?Class=External/NCRPSL%5CNCRPSW%5CPlatform%5Cdisplay)
- 2. Using the email link on the bottom of the Drivers and Patches page, request for the following packages:
	- NCR-PSx-Driver driver package for all terminals/peripherals
	- NCR-PSx-Common common package for all terminals/peripherals
	- NCR-PSx-Utility utility package for all terminals/peripherals
	- NCR-PSx-LineDisplay 5977-1xxx 2x20, 5977-2xxx APA, 777x APA Line Displays

### **Drivers and Patches**

THE DRIVERS AND PATCHES ACCESSIBLE BELOW ARE OFFERED "AS IS", WITHOUT WARRANTY OF ANY KIND. NCR PROVIDES NO WARRANTIES<br>FOR OR IN RESPECT OF THIS INFORMATION, INCLUDING BUT NOT LIMITED TO WARRANTIES OF MERCHANTABILITY AND F

Back to NCR RealPOS and SelfServ Platform Software

#### **NCRPSW and NCRPSL Platform Software**

> NCR Platform Software for Windows (NCRPSW)<br>> NCR Platform Software for Linux (NCRPSL)

#### NCRPSW/NCRPSL Supported Terminals and Peripheral Packages

#### Common Packages

- 
- amon rackages<br>
 NCR-PSx-Oriver Driver package for all terminals / peripherals<br>
 NCR-PSx-Common Common package for all terminals / peripherals<br>• NCR-PSx-Utility Utilities package for all terminals / peripherals

#### Terminal/Motherboard Packages

- $\frac{\text{minall/Moteroard Paccages}}{\text{# NCR-PSx-Daytonac-biontecardio NCR RetallPOS XRT 7702, NCR Resalpos XR6 7603}\newline \text{NCR-PSx-Daytona-Richmond NCR RetallPOS XRT + 7703, NCR Resalpos XR8 7607}\newline \text{NCR-PSx-Daytona NCR RetallPOS 82XRT 7606}\newline \text{NCR-PSx-Sonoma NCR CX7 7772}\newline \text{NCR-PSx-Vegas1 NCR CX7 7772} \newline \text{NCR-PSx-Vegas1 NCR CX8 7736} \newline \text$
- 
- 
- 

#### Assisted-Service Peripheral Packages

- **AND SECUTE AND SECUTE ASSESS**<br> **AND SECUTE AND SECUTE AND SECUTE AND SECUTE AND SECUTE AND SECUTE AND SECUTE AND SECUTE AND STAGE THAN SECUTE A**<br> **AND NOR-PSx-LineDisplay 5977-11002 2x20**, 5977-2x0x APA, 777x APA Line D
- 
- » NCR-PSx-Scanner 7877, 7878, 7879/e, 2357 1950, 1952, 3680, 5680, 1472g, 7580g, 1500i, DSM0400, 19200

#### Self-Service Peripheral Packages

- Service Penperal rackages<br> **\*** NCR-PSx-BCR Kepler(Metal)/Kepler2(Plasticized) SRSi/Eagle<br> **\*** NCR-PSx-BNR Regular Head<br> **\*** NCR-PSx-CR5000 Generic<br>
\* NCR-PSx-F53 Generic
- 
- 
- NCR-PSx-GSR50 Generic
- 
- NGR-PSx-Scale RS/R6 NCR Bag Scale<br>- NGR-PSx-Scale RS/R6 NCR Bag Scale<br>- NGR-PSx-SCN SCN83/85, SCN66 NCR Bag Scale<br>- NGR-PSx-SCN SCN83/85, SCN666<br>- NGR-PSx-SCN SCN83/85, SCN666
- 
- NCR-PSx-POSPrinter F307, F309, 7630-F301/F302, 7709-F305, Doune Printer, 7199, 7169 REA-PSx-Scanner - 7877, 7878, 7879/e, 2357 - 1950, 1952, 3680, 5680, 1472g, 7580g, 1500i, DSM0400, 7895, HF680, DS9308 (Zebra)

Note: Platform Software is available from Solutions Management or Software Engineering, Please contact: **CONTING TO ACTION** or click this Email Format to request

### **Installing the NCR-PSx-Common**

To install the NCR-PSx-Common, follow these steps:

1. Run NCR-PSx-Common. The *NCR-PSW-Common-x86 Setup Wizard* is displayed.

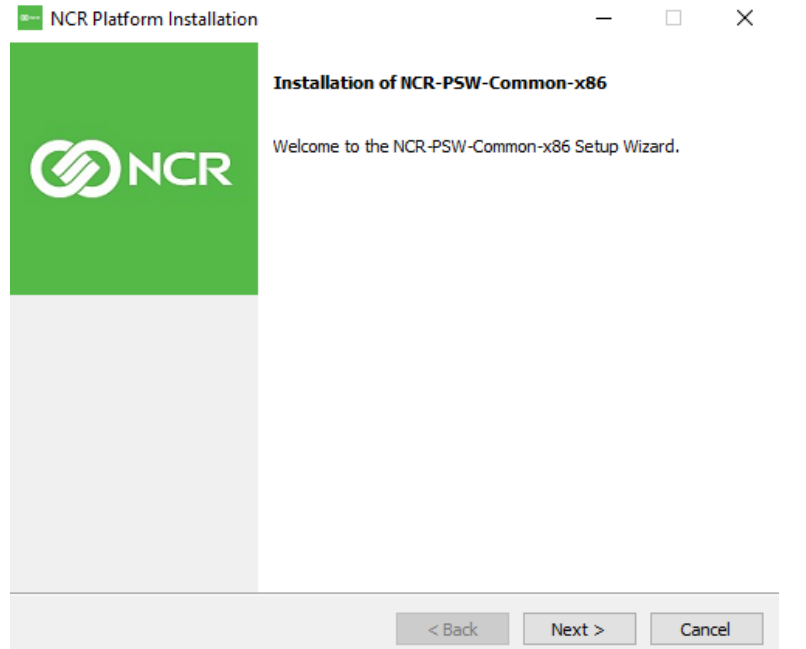

2. Select **Next**. The *Business Unit Selection* window is displayed.

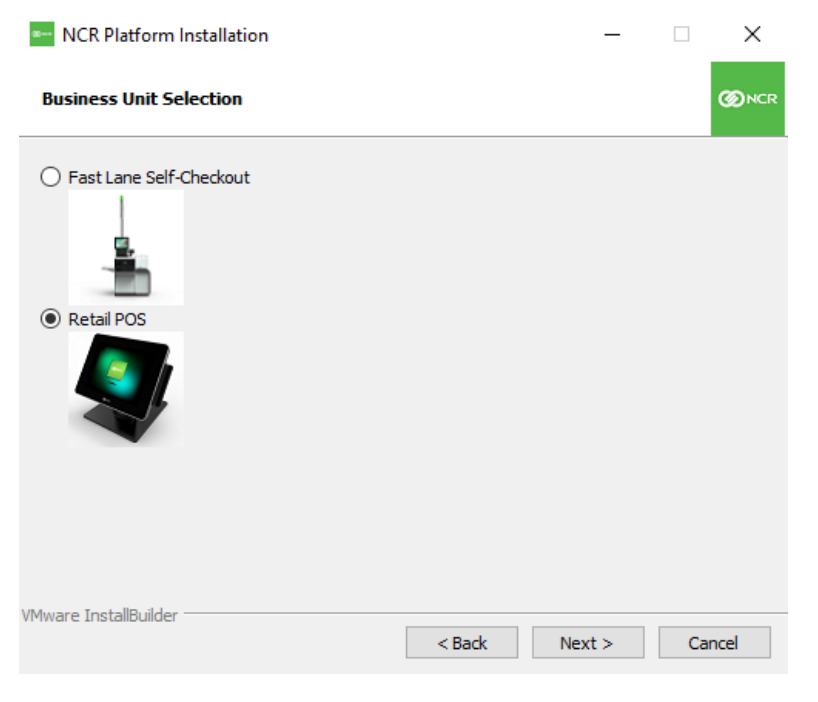

- 3. Do the following:
	- Select the radio button for Retail POS.
	- **· Select Next.**

The *Configuration* window is displayed.

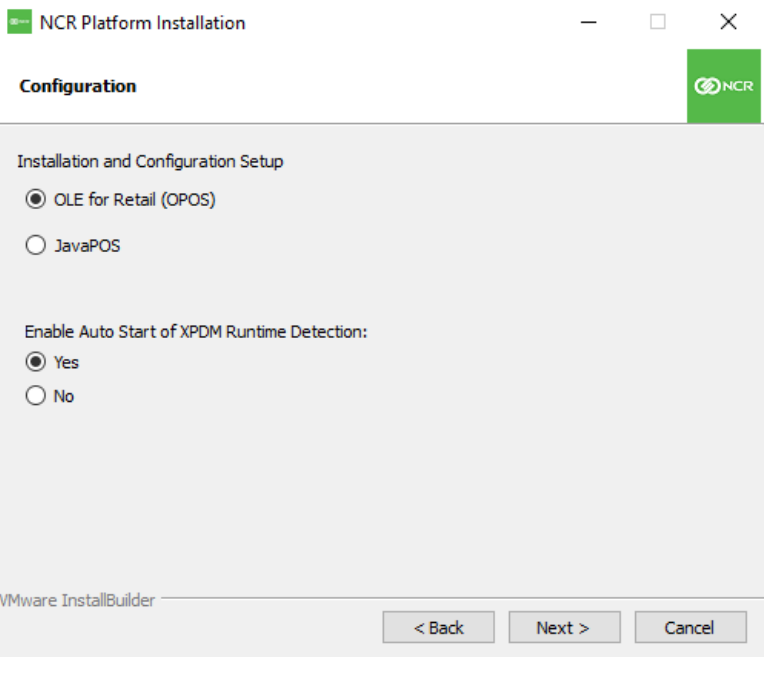

- 4. Do the following:
	- Select the radio button for OLE for Retail (OPOS).
	- Select the **Yes** radio button.
	- **· Select Next.**

The *Ready to Install* window is displayed.

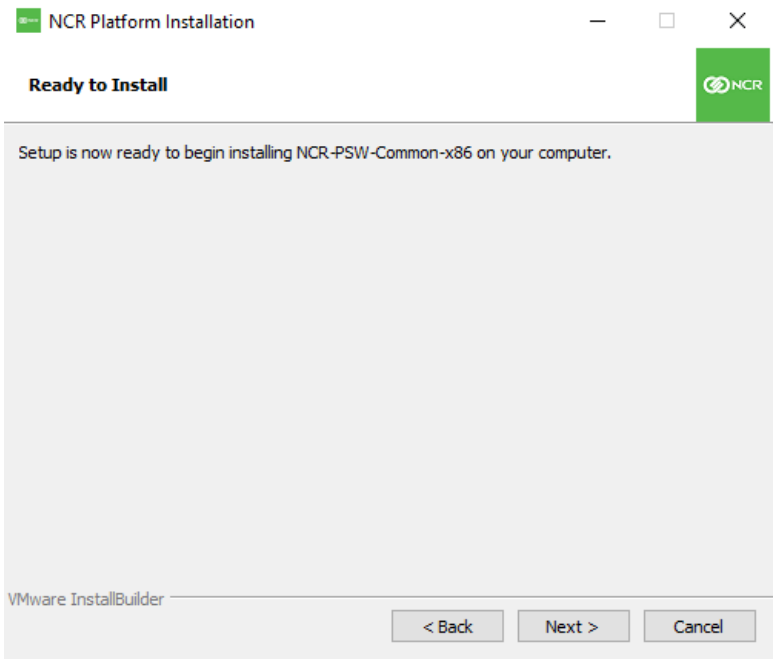

5. Select **Next**. The installation begins.

6. When the installation is completed, select **Finish**.

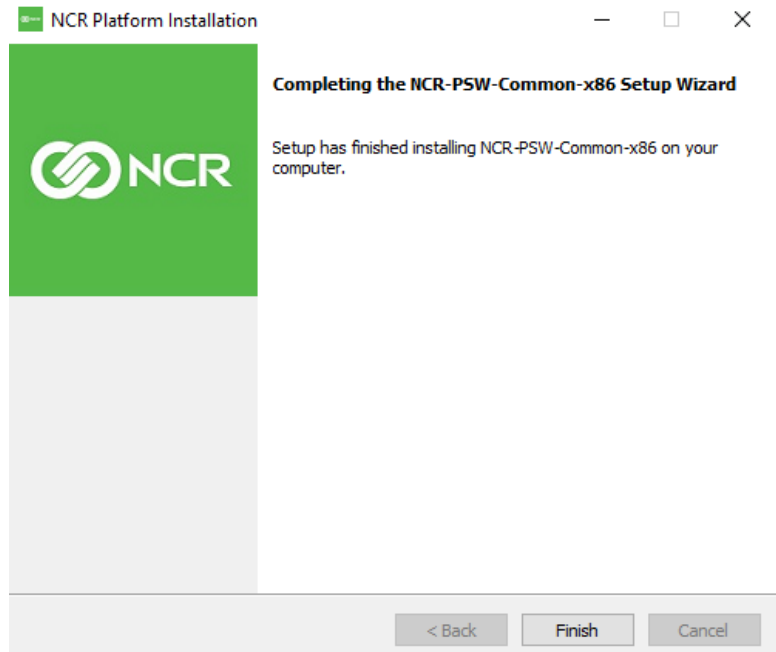

### **Installing the NCR-PSx-Driver**

To install the NCR-PSx-Driver, follow these steps:

1. Run NCR-PSx-Driver. The *NCR-PSW-Driver Setup Wizard* is displayed.

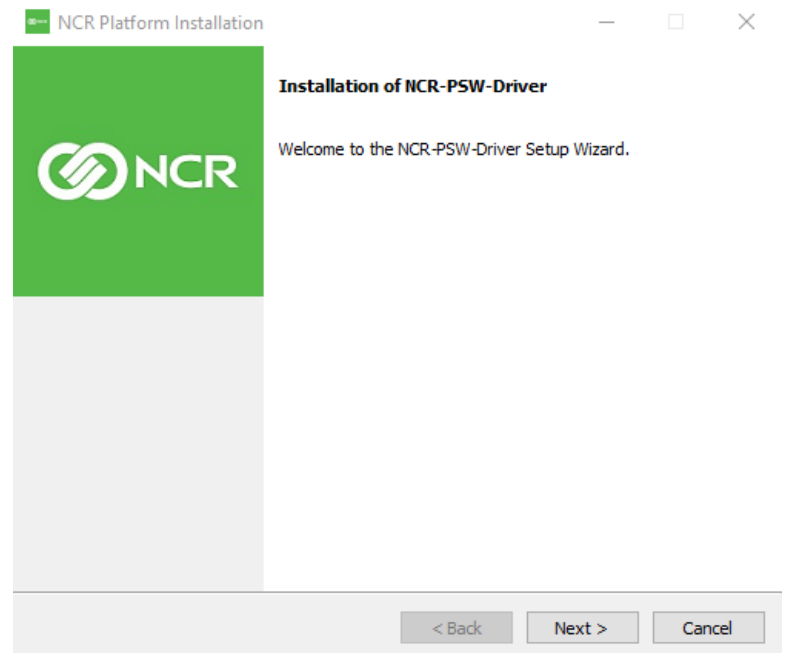

2. Select **Next**. The *Ready to Install* window is displayed.

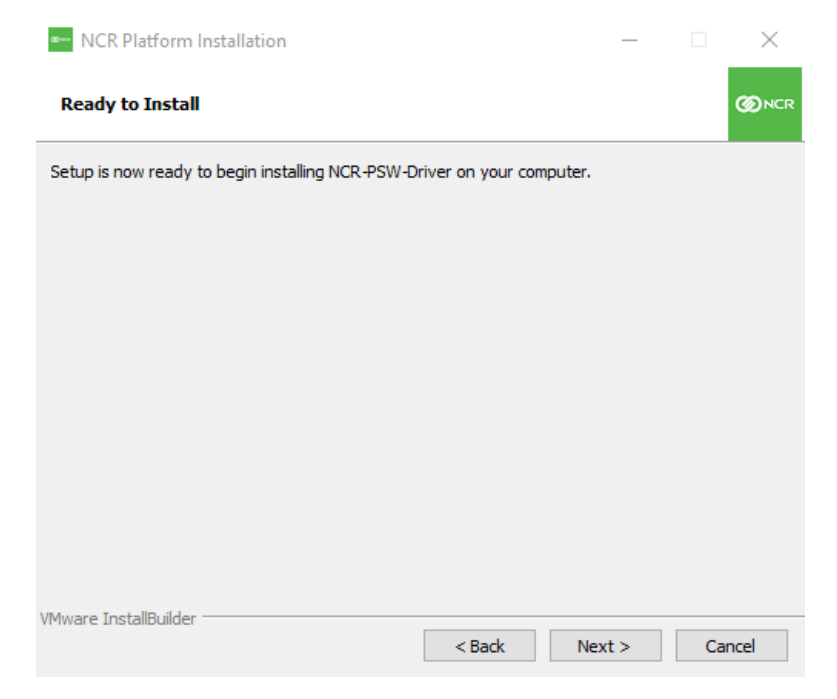

3. Select **Next**. The installation begins.

4. When the installation is completed, select **Finish**.

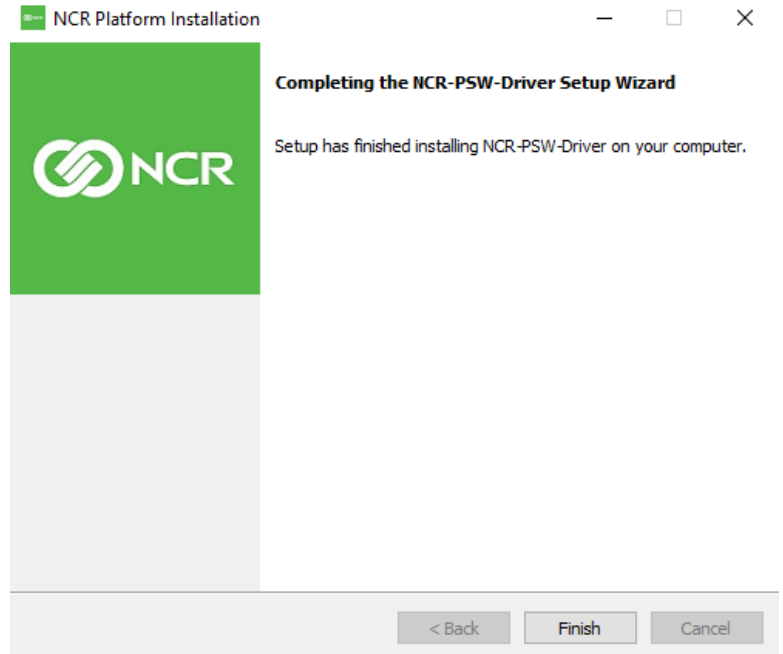

# **Installing the NCR-PSx-LineDisplay**

To install the NCR-PSx-LineDisplay, follow these steps:

1. Run NCR-PSx-LineDisplay. The *NCR-PSW-Linedisplay-x86 Setup Wizard* is displayed.

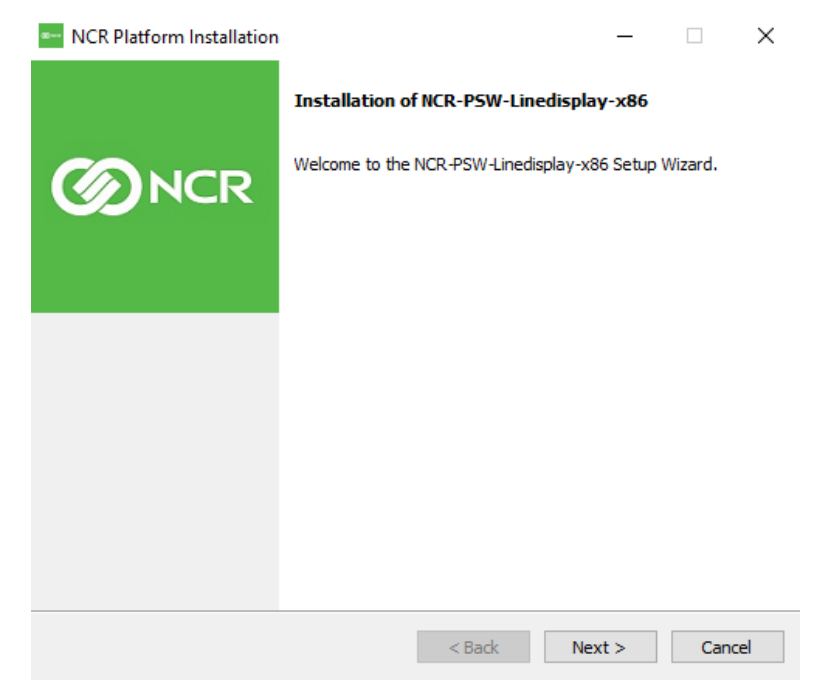

2. Select **Next**. The *Ready to Install* window is displayed.

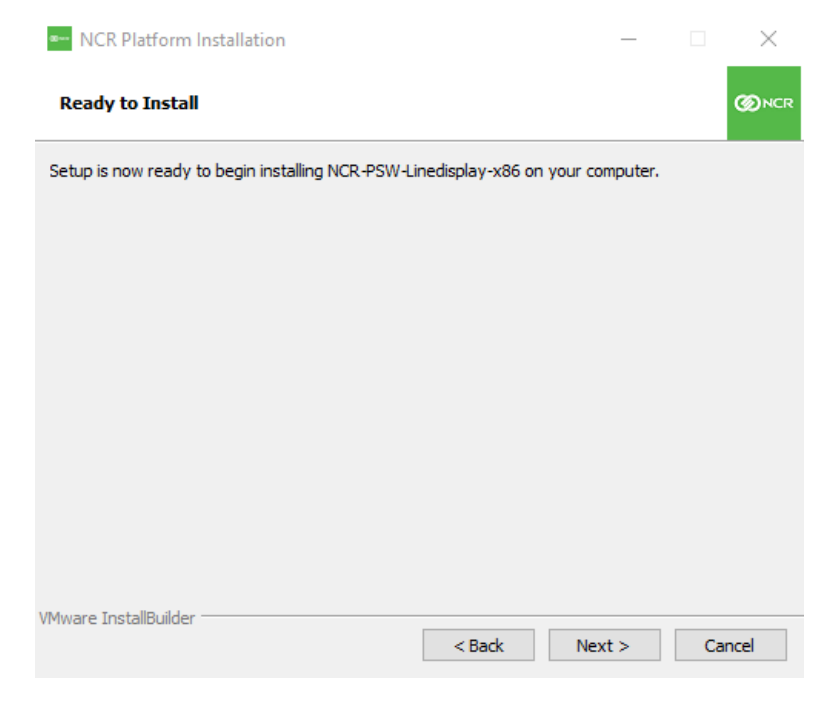

- 3. Select **Next**. The installation begins.
- 4. When the installation is completed, select **Finish**.

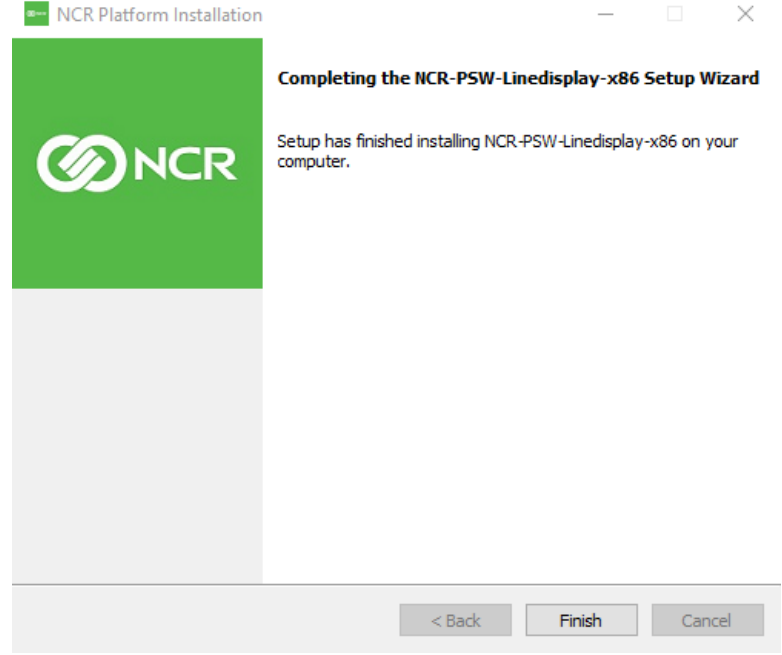

# **Installing the NCR-PSx-Utility**

To install the NCR-PSx-Utility, follow these steps:

1. Run NCR-PSx-Utility. The *NCR-PSW-Utility-x86 Setup Wizard* is displayed.

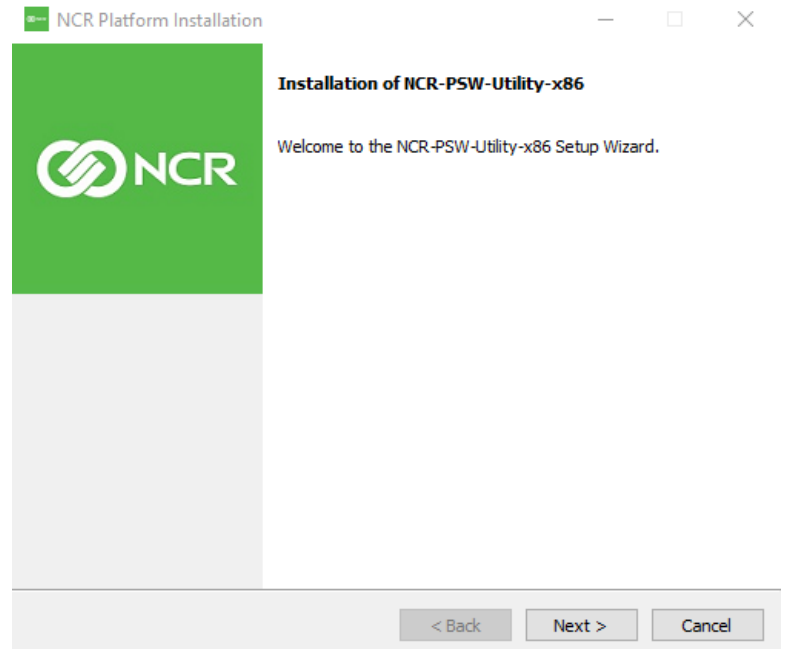

2. Select **Next**. The *Ready to Install* window is displayed.

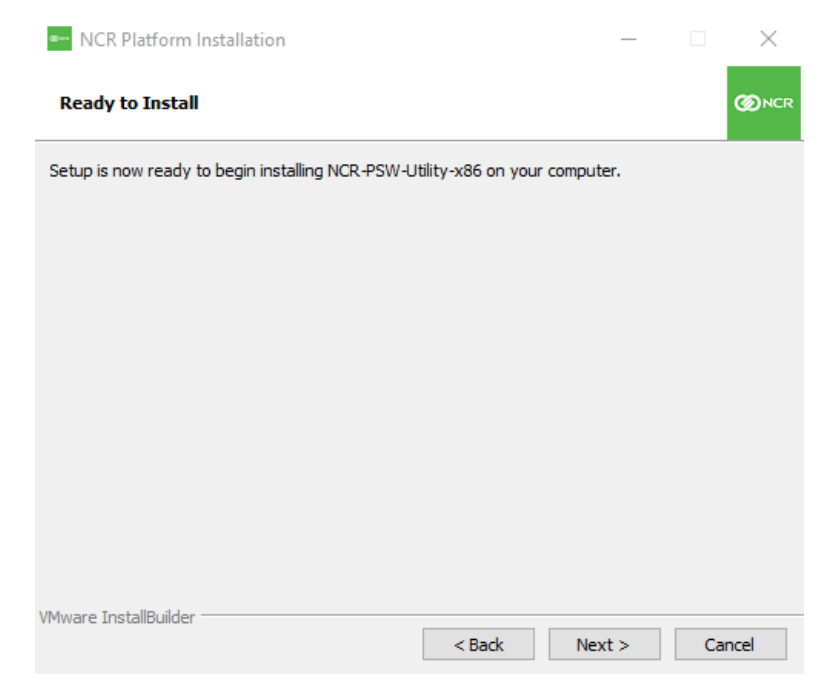

3. Select **Next**. The installation begins.

4. When the installation is completed, select **Finish**.

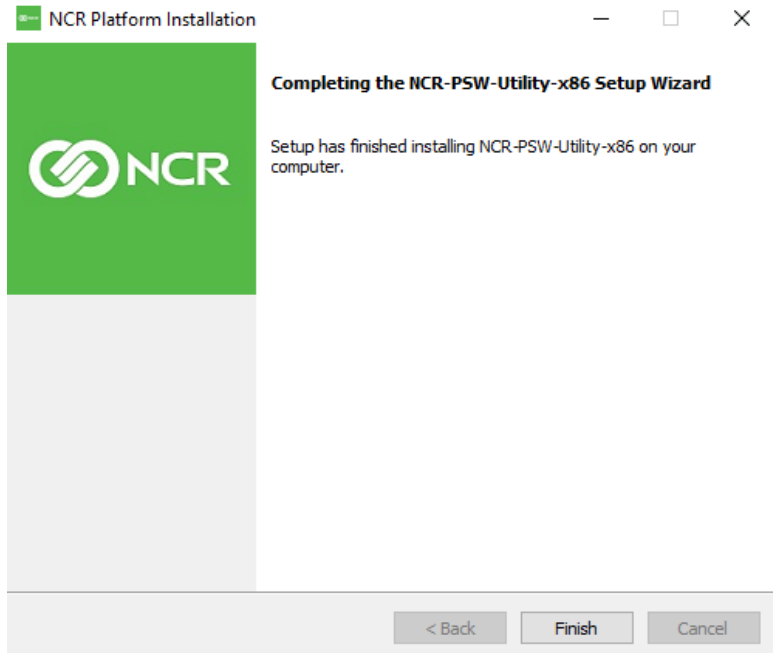

### **CX Display Touch Tool**

In CX terminals with multiple touch displays, Windows may have difficulty assigning the touch devices to the correct display. The CX Display Touch Tool is used to assign the touch device to its correct display. The tool sets the Windows display to Extended Desktop and assigns detected touch interfaces to the corresponding display.

The tool supports the following CX terminals:

- NCR CX3 POS (7776)
- NCR CX5 POS (7773)
- NCR CX7 POS (7772)

The tool is located in the following location: **[https://www5.ncr.com//support/support\\_drivers\\_](https://www5.ncr.com//support/support_drivers_patches.asp?Class=External/CXDisplay%5CTouch%5CTool%5CDisplay) [patches.asp?Class=External/CXDisplay%5CTouch%5CTool%5CDisplay](https://www5.ncr.com//support/support_drivers_patches.asp?Class=External/CXDisplay%5CTouch%5CTool%5CDisplay)**

Refer to the Readme document for the installation procedure.